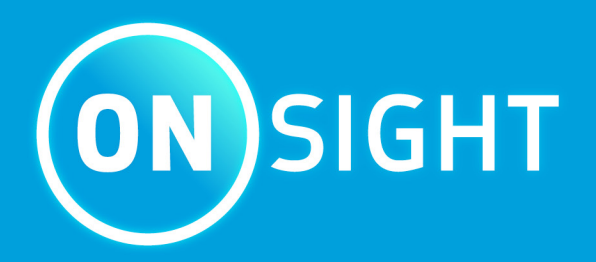

# **Onsight Realwear User Guide**

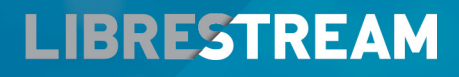

**LIBRESTREAM.COM** 

# <span id="page-1-0"></span>**Copyright**

### **Onsight RealWear User Guide**

#### **Doc #: 400349-08 Rev: G**

March 2023 (v11.4.16)

Information in this document is subject to change without notice. Reproduction in any manner whatsoever without the written permission of Librestream is strictly forbidden.

### **Copyright Notice:**

Copyright 2004-2022 Librestream Technologies Incorporated. All Rights Reserved.

#### **Patents Notice:**

United States Patent # 7,221,386, together with additional patents pending in Canada, the United States, and other countries, all of which are in the name of Librestream Technologies Inc.

### **Trademark Notice**

Librestream, the Librestream logo, Onsight, the Onsight logo, Onsight Connect, Onsight Flow, Onsight Workspace, Onsight Cube, Onsight Collaboration Hub, Onsight Smartcam, Onsight Platform Manager, and Onsight Teamlink are either registered trademarks or trademarks of Librestream Technologies Incorporated in Canada, the United States, European Union and/or other countries. All other trademarks are the property of their respective owners.

# **Contents**

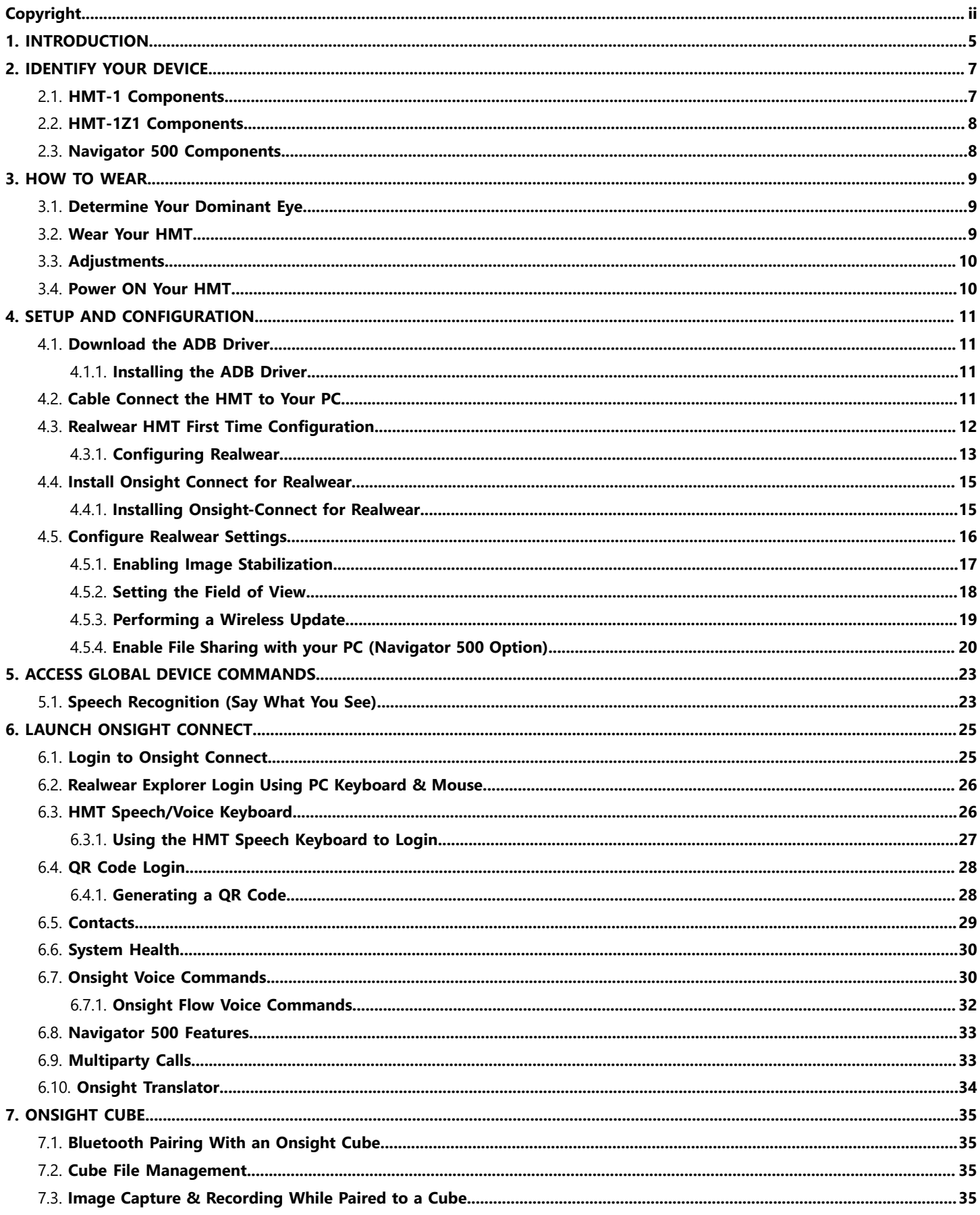

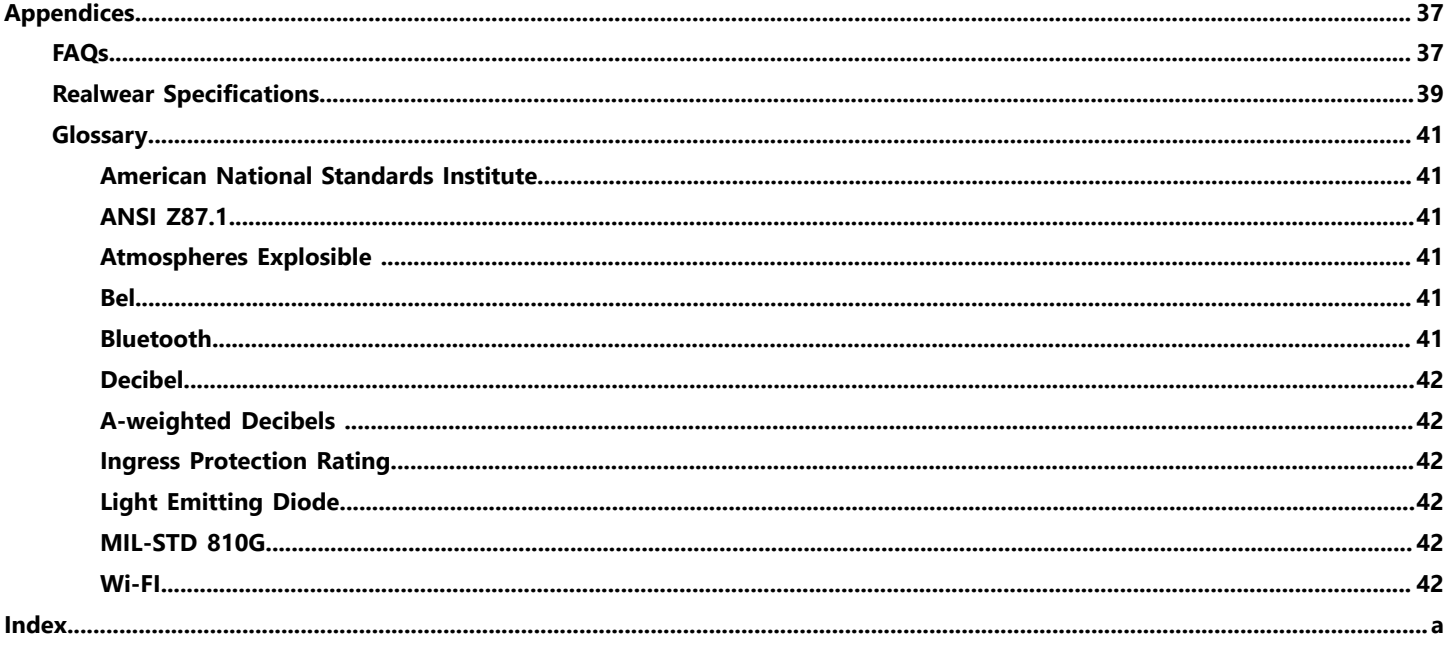

# <span id="page-4-1"></span><span id="page-4-0"></span>**1. INTRODUCTION**

This document outlines the operational voice commands currently available in **Onsight Connect** for Realwear version 9 including **Onsight Cube** support for the Head Mounted Tablet (HMT). Release HMT FW v9.0.5c or higher required.

To access the Onsight software on your HMT from the **Home**  screen say, **MY PROGRAMS**. On the programs listing, you should see the **Onsight** icon. You can then sayeither **Select Item #**using the number assigned to that icon or simply say, **Onsight**.

If this is the first time running Onsight on the HMT, you will need to login and enable the **Remember Me** option to establish your auto-login credentials. Onsight will also request permission to access the **HMT's location**, **Camera**, **Microphone (Mic)**, etc. **Enable** each option and select the **Do not ask again** check box option.

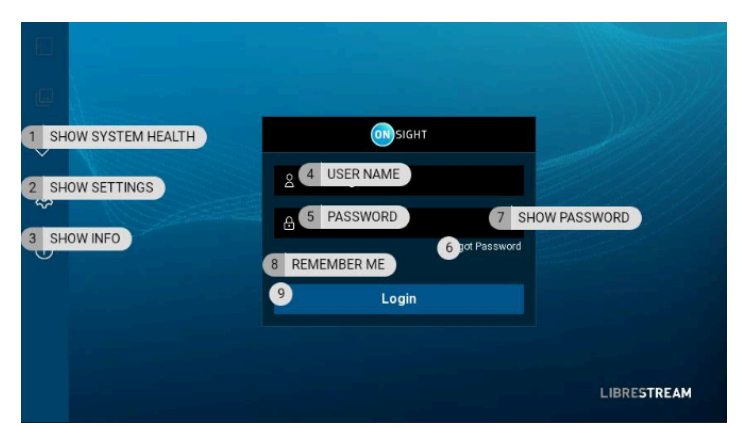

**Figure 1-1 Voice Commands - Show Tool Tips**

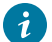

**Tip:** What is the most important Onsight voice command?

**Show Tool Tips** command displays all available **Onsight Connect** commands for the current screen. The tool tips will remain onscreen until you issue the **Hide Tool Tips** command.

# <span id="page-6-3"></span><span id="page-6-0"></span>**2. IDENTIFY YOUR DEVICE**

The following Head Mounted Tablets (HMT) devices are available:

- HTM-1
- HMT-1Z1
- <span id="page-6-2"></span>• Navigator 500

## <span id="page-6-1"></span>**2.1. HMT-1 Components**

Identify the following components:

- 1. **Power** button
- 2. **Action** button
- 3. Elbow Joint
- 4. Boom Arm
- 5. Lock Ring
- 6. Display Pod
- 7. Mic A1

**Tip:** Mic A2 (On opposite side)  $\dot{i}$ 

- 8. Flashlight
- 9. Camera
- 10. Mic B1
- 11. Mic B2
- 12. Shoulder Joint
- 13. Removable Head Strap
- 14. Removable Head Pad
- 15. Speaker

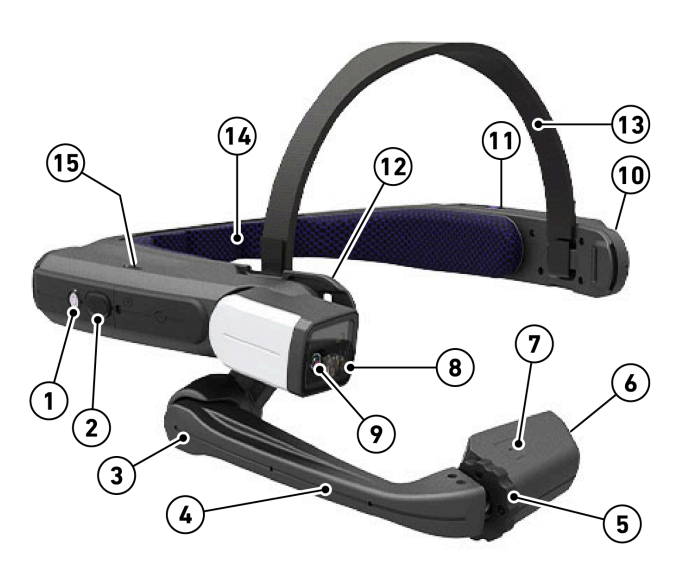

## <span id="page-7-2"></span><span id="page-7-0"></span>**2.2. HMT-1Z1 Components**

Identify the following components:

- 1. **Power** button
- 2. **Action** button
- 3. Elbow Joint
- 4. Boom Arm
- 5. Lock Ring
- 6. Display Pod
- 7. Mic A1
- 8. Mic A2 (On opposite side)
- 9. Flashlight
- 10. Camera
- 11. Mic B1
- 12. Shoulder Joint
- 13. Removable Head Pad
- <span id="page-7-3"></span>14. Speaker

## <span id="page-7-1"></span>**2.3. Navigator 500 Components**

Identify the following components:

- 1. **Power** button (Incl. Fingerprint Scanner)
- 2. Mic B1
- 3. B2 (On opposite side)
- 4. Micro SD Card Slot
- 5. Speaker
- 6. Navigation (Left/Right)
- 7. **Action** button
- 8. Elbow Joint
- 9. Boom Arm
- 10. Display Pod
- 11. Mic A1
- 12. Mic A2 (On opposite side)
- 13. Flashlight
- 14. Camera

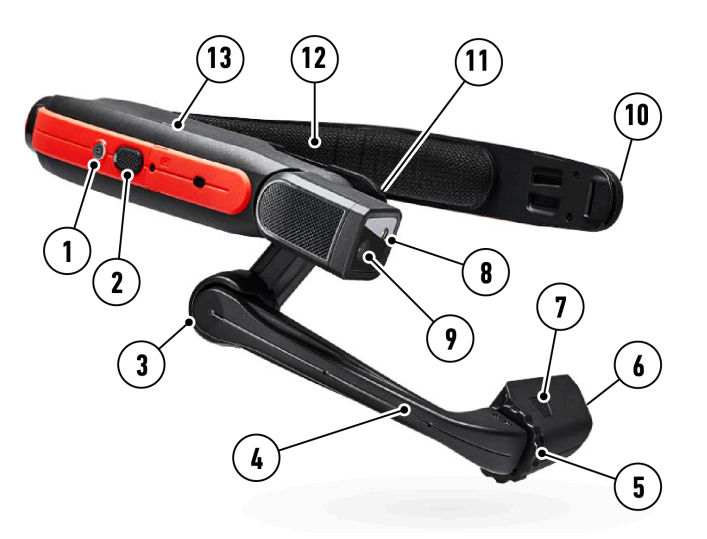

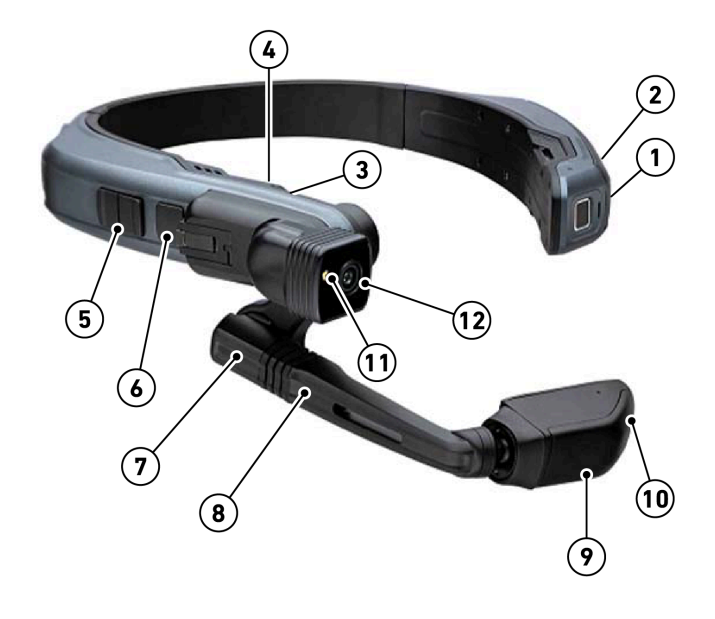

# <span id="page-8-0"></span>**3. HOW TO WEAR**

## <span id="page-8-3"></span><span id="page-8-1"></span>**3.1. Determine Your Dominant Eye**

First, you must determine whether your right or left eye is dominant. This determination is important because you will need to position the display pod in front of your dominant eye. If you do not know which is your dominant eye, perform the simple test below.

Create a triangle using your thumbs and forefingers as shown. With both eyes open, look through the triangle and center something such as a doorknob in the triangle. Close your left eye. If the object remains in view, you are right eye dominant. If closing your right eye keeps the object in view, you are left eye dominant.

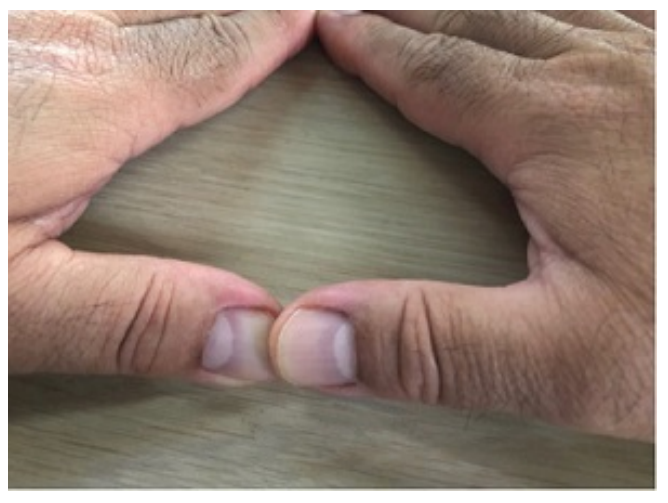

**Note:** The eye test is not to be construed as all-encompassing. If you have always used your right-eye as the dominant eye and the test indicates you are left-eye dominant, test using the display pod on both eyes. Determine which eye you are able to best utilize for the HMT and ensure that the display pod is in front of your dominant eye.

## <span id="page-8-4"></span><span id="page-8-2"></span>**3.2. Wear Your HMT**

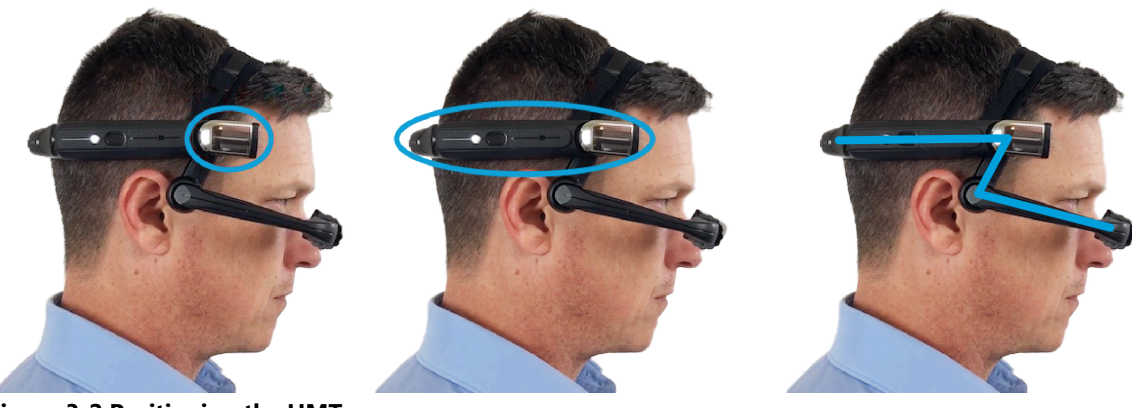

**Figure 3-2 Positioning the HMT**

Position the HMT where the Main Unit is positioned on the side of the head forming a Z-shape. Ensure the shorter arm is pushed all the way back towards the ear.

## <span id="page-9-2"></span><span id="page-9-0"></span>**3.3. Adjustments**

#### **Display Pod**

After properly positioning the HMT, adjust the **Display Pod** about 1-2 inches from your eye. Position it just below your line of sight to get a clear display. Adjust the Display Pod either forward or backward to properly view the entire display screen. When properly set, the screen will be bright and crisp in which you can even read the smallest text.

**Note:** If you wear eye-glasses or your work environment requires protective eye wear, continue to wear them while using the HMT. The HMT is designed to work well with or without eye glasses or protective eye wear.

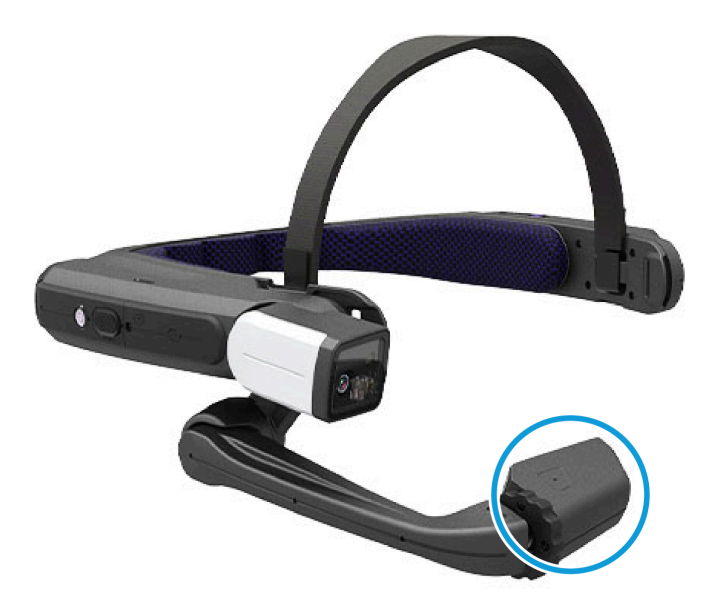

**Figure 3-3 Adjusting the Display Pod**

Adjust the ends of the head strap (1) by collapsing the hinged main unit inwards, and if needed, adjust the back-padding strap (2) to fit the HMT tightly.

Consider using the Tri-band Strap as a head strap replacement for the HMT-1 standard Overhead Strap (1) for a more secure fit as needed.

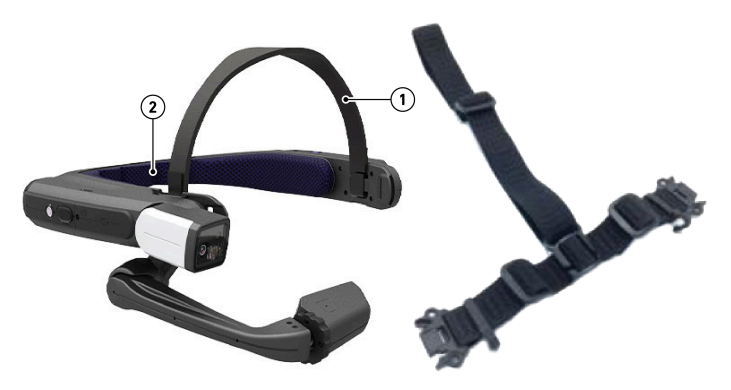

**Figure 3-4 Head Strap Adjustments**

## <span id="page-9-3"></span><span id="page-9-1"></span>**3.4. Power ON Your HMT**

Power ON the HMT by holding down the **Power** button for five seconds.

**Note:** The location of the Power button may vary depending on your device. Refer to the components for your device required. After pressing the Power Button for five seconds, the button will light up green and you should hear the startup sound. You are now ready to launch **Onsight Connect**.

#### **Related information**

[HMT-1 Components](#page-6-1) *(on [page](#page-6-1) [7\)](#page-6-1)* [HMT-1Z1 Components](#page-7-0) *(on [page](#page-7-0) [8\)](#page-7-0)* [Navigator 500 Components](#page-7-1) *(on [page](#page-7-1) [8\)](#page-7-1)*

# <span id="page-10-0"></span>**4. SETUP AND CONFIGURATION**

## <span id="page-10-4"></span><span id="page-10-1"></span>**4.1. Download the ADB Driver**

Download and run the installation file to install the Android Debug Bridge (ADB) driver from the following link:

• <http://dl.adbdriver.com/upload/adbdriver.zip>

The ADB driver enables your computer device to communicate with the HMT using **Realwear Explorer**. It gives your Windows PC the necessary tools to link with your HMT device.

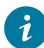

**Tip:** If your computer already has this driver, the driver will not reinstall. It will provide a message the driver is already installed.

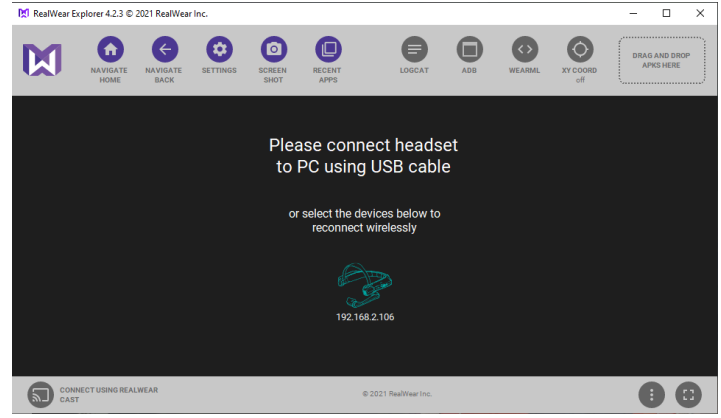

**Figure 4-1 Realwear Application**

### <span id="page-10-5"></span><span id="page-10-2"></span>**4.1.1. Installing the ADB Driver**

- 1. Download the [ADB driver](http://dl.adbdriver.com/upload/adbdriver.zip) to your Personal Computer (PC).
- 2. **Unzip** and double-click the file to run the Installer. Accept all prompts.
- 3. Connect the HMT to your PC using the USB cable.
- 4. Within Realwear, click **Refresh** so the Installer can locate the connected HMT device.
- 5. Select or highlight the HMT device, then click **Install**.
- <span id="page-10-6"></span>6. Realwear Explorer should be connected and mirroring the screen of the HMT Display Pod.

## <span id="page-10-3"></span>**4.2. Cable Connect the HMT to Your PC**

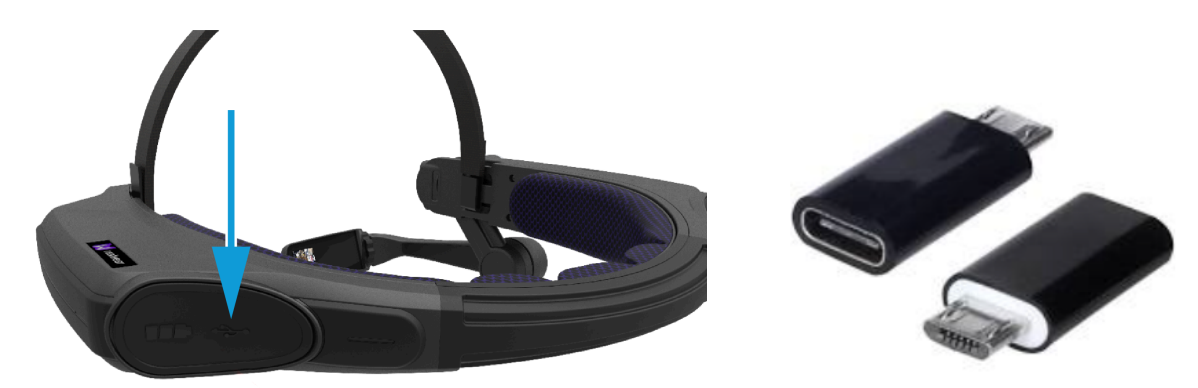

**Figure 4-2 Micro USB Port with Rubber Lid & Micro-USB Converter Connector**

Connect the HMT to your PC by:

- 1. Powering On the HMT Hold the **Power** button down for three to five seconds.
- 2. Attach the USB cable to your PC to charge and/or connect your device with Realwear Explorer.

3. Attach the other end to the **HMT Micro-USB** port using the Micro-USB Converter Connector.

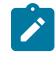

**Note:** If you are using a newer headset like the Navigator 500, then use the USB-C port and cable provided. Verify that the connector is oriented and inserted properly on the HMT to prevent damage.

## <span id="page-11-1"></span><span id="page-11-0"></span>**4.3. Realwear HMT First Time Configuration**

For first-time configuration of your Realwear HMT device, launch a web browser and navigate to: [realwear.setupmyhmt.com/](http://realwear.setupmyhmt.com/configure) [configure](http://realwear.setupmyhmt.com/configure). Click the **Configuration** button and follow the instructions to complete:

- 1. **First Time Setup**
- 2. **Set Language**
- 3. **Set Date & Time**
- 4. **Wireless Network Setup**
- **Tip:** First time setup can also use the **Realwear Companion** app downloaded from **Google Play** or the **App Store** using a smartphone to setup your HMT in a manner that mirrors this procedure.

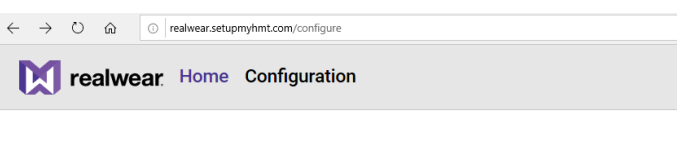

Select your device to view information or select configuration to set up your device.

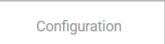

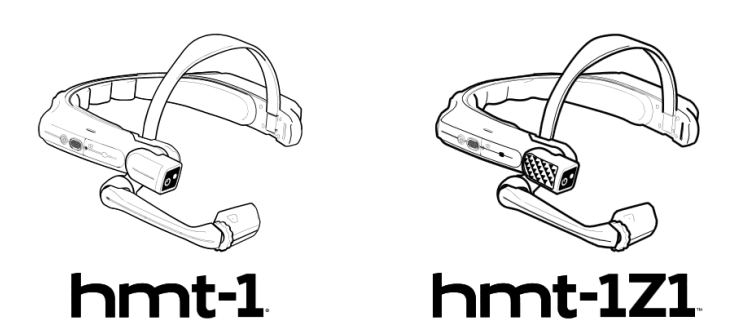

**Figure 4-3 Realwear Configuration**

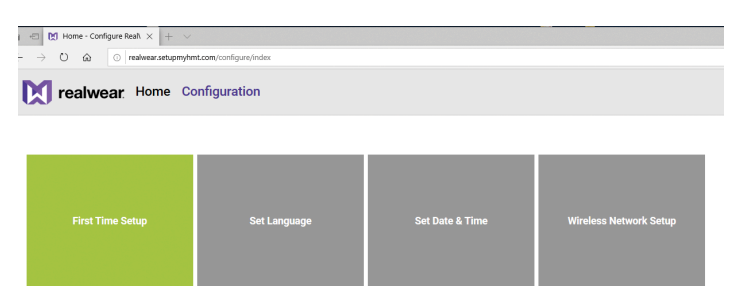

**Figure 4-4 First Time Setup**

### <span id="page-12-1"></span><span id="page-12-0"></span>**4.3.1. Configuring Realwear**

In this task, you will configure your Realwear HMT.

- 1. Launch a web browser and navigate to:
	- <https://realwear.setupmyhmt.com/configure>

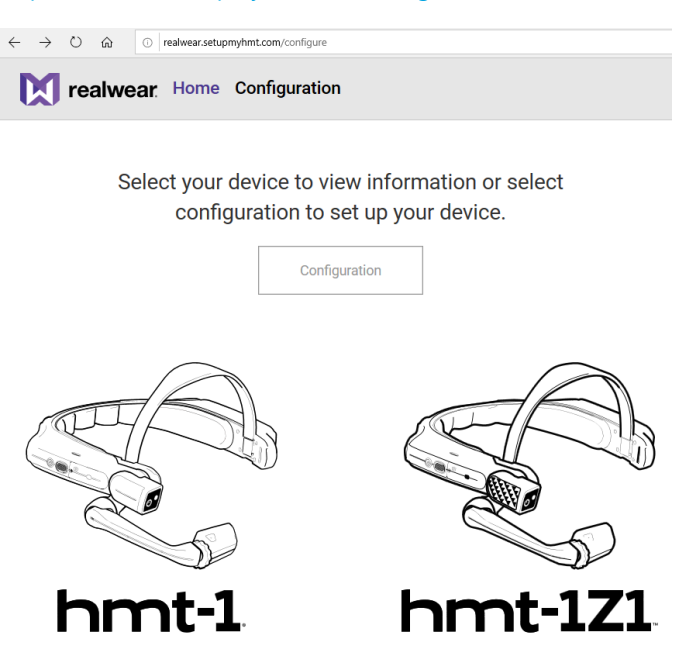

2. Click the **Configuration** button. The Configuration screen provides the Uniform Resource Locator (URL) where you must go to configure the HMT as a series of steps.

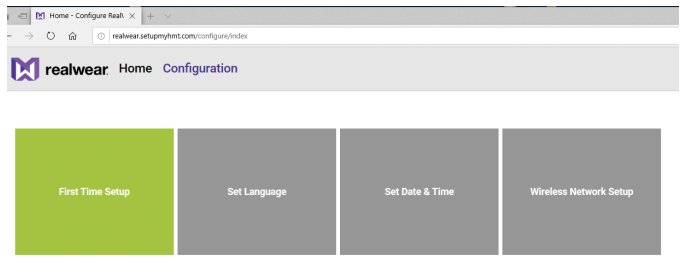

- 3. Click **First Time Setup**.
- 4. Select **Language** and then click **NEXT**.

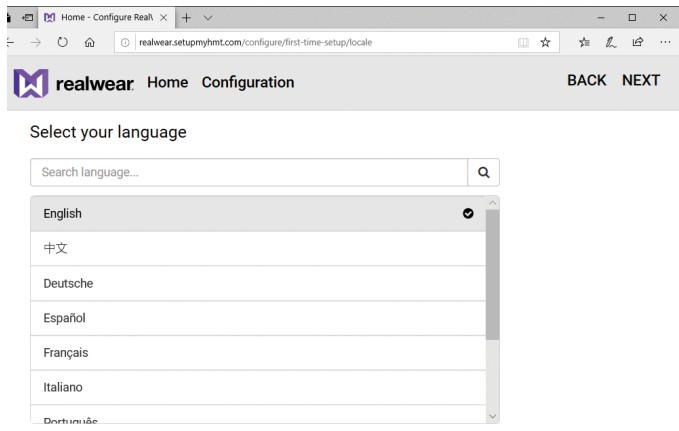

5. Set **Date** and **Time** using the drop-down menus and click **NEXT**.

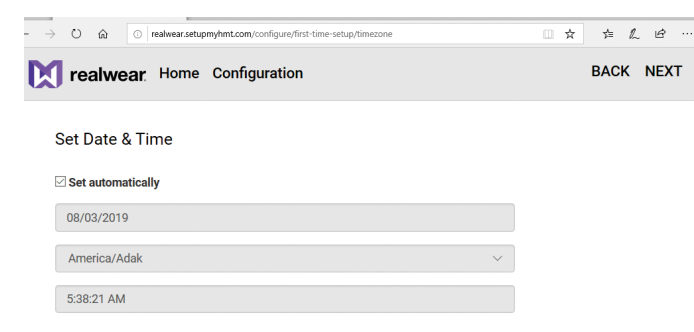

6. Set **Wireless Network**. Manually enter the network settings as provided by your Administrator.

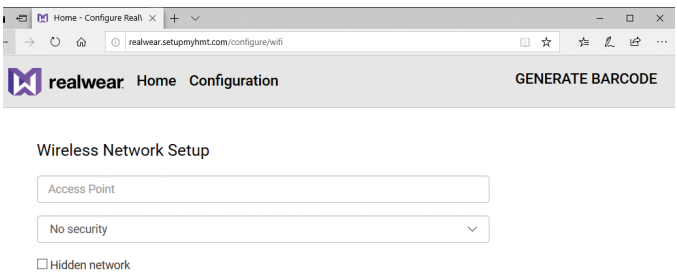

- 7. When complete, click **GENERATE BARCODE** on the right.
- 8. Open your browser. The Configuration screen provides the URL where you must go to configure the HMT-1.
- 9. This step will generate a **QR Code**. Simply follow the instructions onscreen to complete your network setup. Afterward, return to the Configuration page and at the top-right, and click **DONE**.

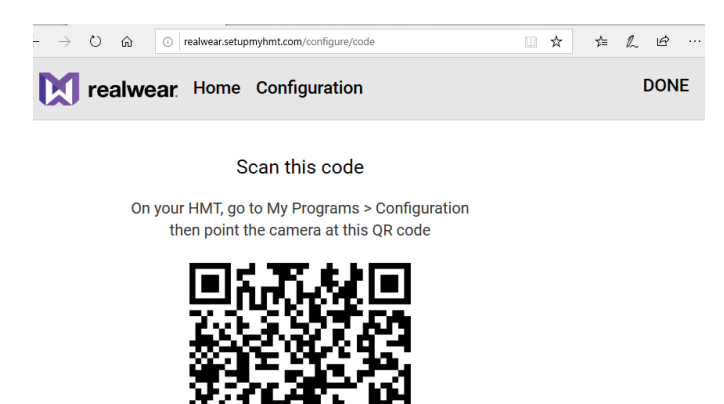

This completes the procedure.

## <span id="page-14-3"></span><span id="page-14-0"></span>**4.4. Install Onsight Connect for Realwear**

Once the HMT is configured to operate with your PC, download the Onsight Connect APK to your PC. To install Onsight Connect, you will need to:

- 1. Connect your PC to your HMT using the USB connector.
- 2. Launch Realwear Explorer and Install **Onsight Connect**  by dragging and dropping the Onsight APK file onto the **DRAG AND DROP APKS HERE** region within **Realwear Explorer**.

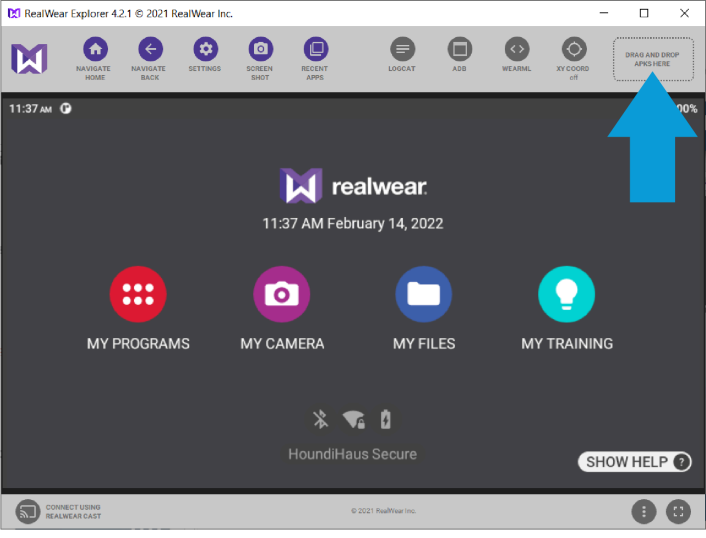

**Figure 4-11 Realwear Explorer**

### <span id="page-14-2"></span><span id="page-14-1"></span>**4.4.1. Installing Onsight-Connect for Realwear**

- 1. Download the latest Onsight APK from Librestream's [Support](https://librestream.com/onsight-support/) site and scroll down the page to the Realwear HMT > **DOWNLOADS AND UPDATES** section.
- 2. Click the **Download the latest APK (Link)**.
- 3. Launch **Realwear Explorer**.

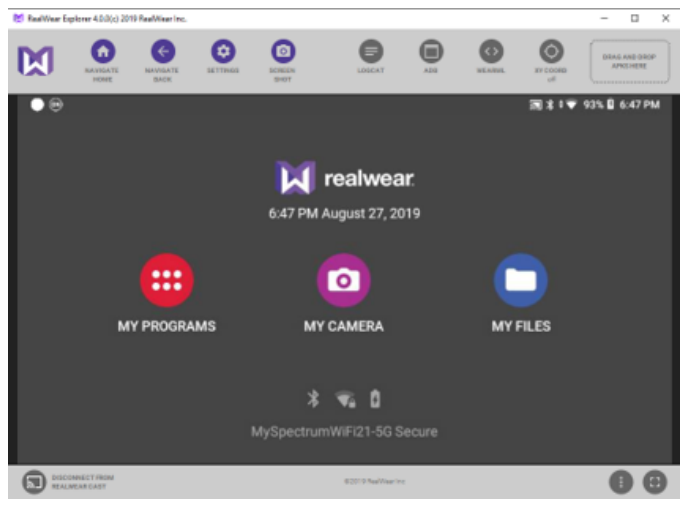

**Figure 4-12 Installing APK's**

4. Load the **APK** by dragging the file onto the top right corner of the **Realwear Explorer** window where it says DRAG AND DROP APKS HERE. A progression bar appears.

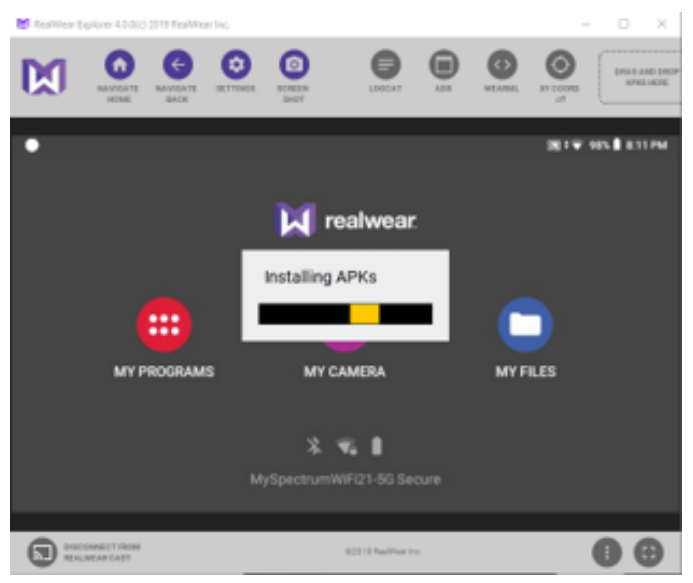

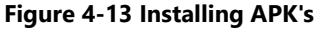

<span id="page-15-1"></span>This completes the procedure.

## <span id="page-15-0"></span>**4.5. Configure Realwear Settings**

Speak **Navigate Home** to access the home screen. Speak or click **Settings > Realwear**. These settings allow you to:

- Enable **Image Stabilization** to minimize camera movements.
- Modify **Field of View** to be **Narrow** or **Wide**.
- Enable **File Sharing** with your PC (Optional)
- Update your **HMT Firmware** by performing a **Wireless Update**.

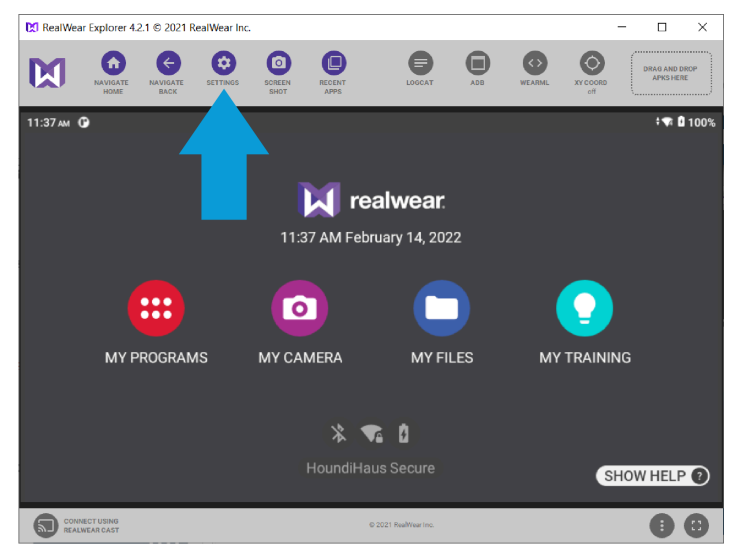

**Figure 4-14 Realwear Explorer Settings**

### <span id="page-16-1"></span><span id="page-16-0"></span>**4.5.1. Enabling Image Stabilization**

1. Launch **Realwear Explorer**.

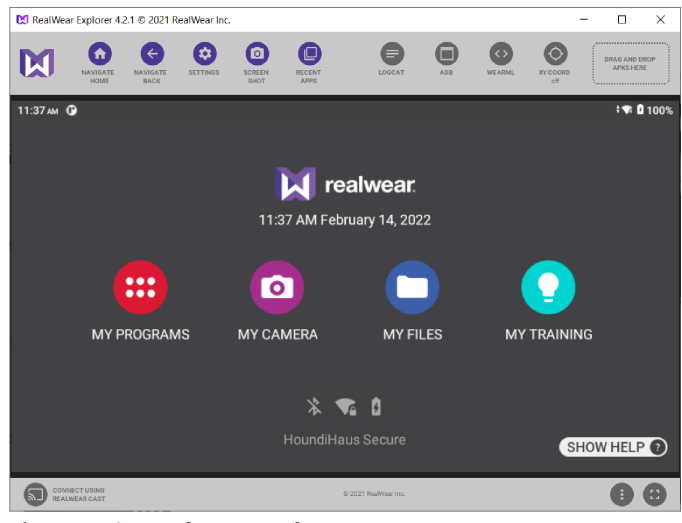

**Figure 4-15 Realwear Explorer**

- 2. Click or say, *"MY PROGRAMS"*.
- 3. Click or say *"SETTINGS"*.
- 4. Use your arrow-keys to scroll down the page and select **RealWear**.

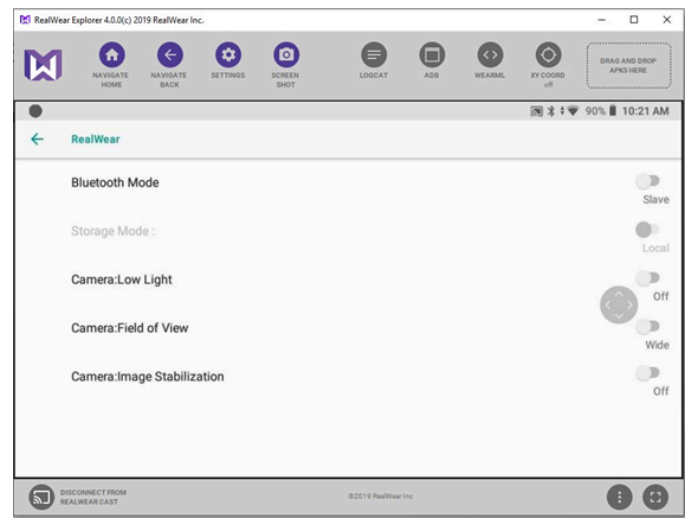

**Figure 4-16 Configuring Realwear Settings**

5. Click or say *"Camera: Image Stabilization"* to enable the setting as **On**. This completes the procedure.

### <span id="page-17-1"></span><span id="page-17-0"></span>**4.5.2. Setting the Field of View**

1. Launch **Realwear Explorer**.

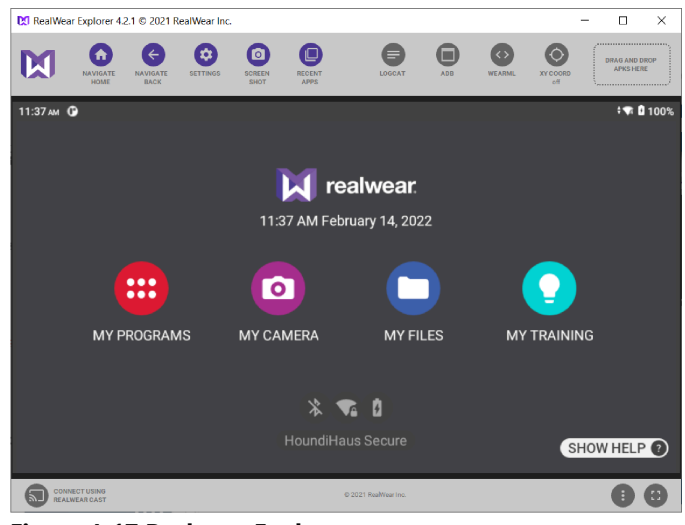

**Figure 4-17 Realwear Explorer**

- 2. Click or say, *"MY PROGRAMS"*.
- 3. Click or say *"SETTINGS"*.
- 4. Use your arrow-keys to scroll down the page and select **RealWear**.

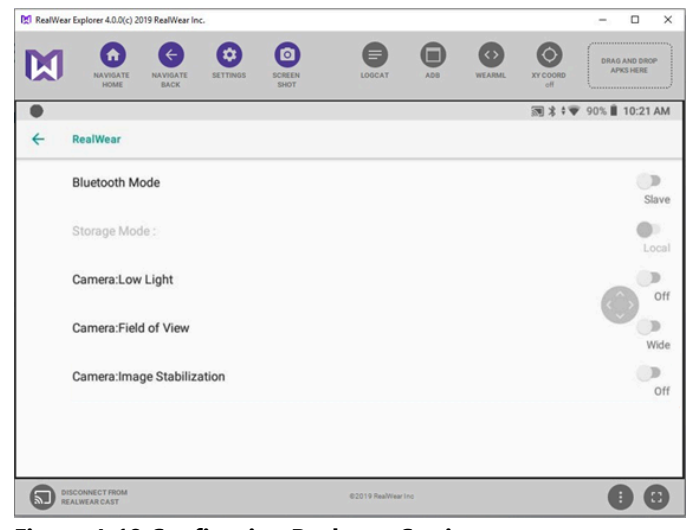

**Figure 4-18 Configuring Realwear Settings**

5. Click or say *"Camera: Field of View"* to toggle the option from **Narrow** to **Wide**, as necessary. This completes the procedure.

### <span id="page-18-1"></span><span id="page-18-0"></span>**4.5.3. Performing a Wireless Update**

1. Launch **Realwear Explorer**.

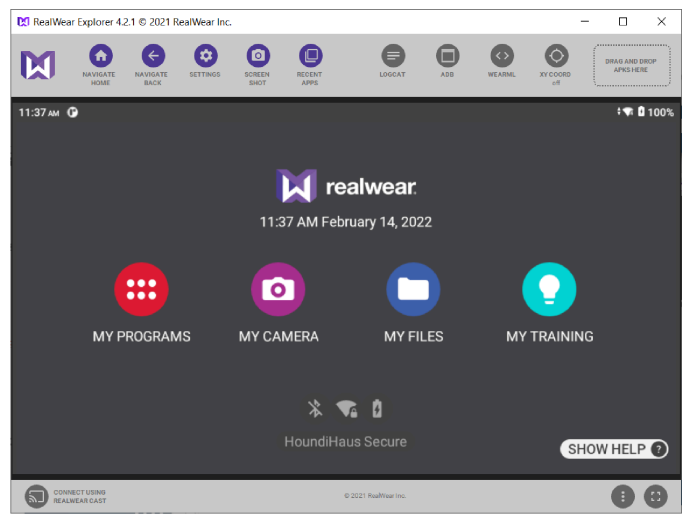

**Figure 4-19 Realwear Explorer**

- 2. Click or say, *"MY PROGRAMS"*.
- 3. Click or say *"WIRELESS UPDATE"*.

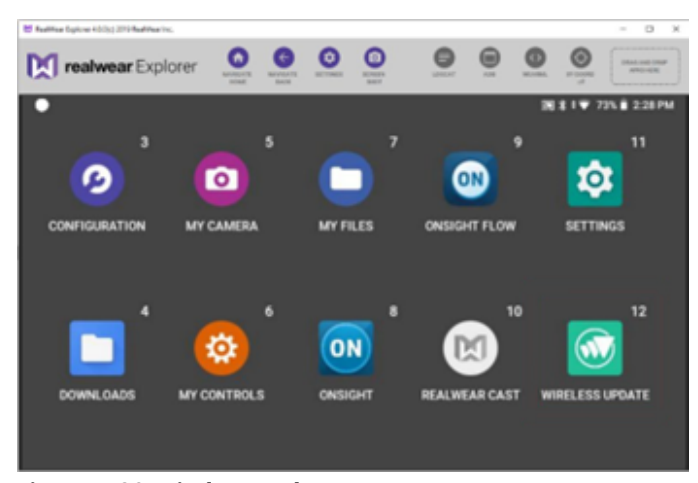

**Figure 4-20 Wireless Update**

4. Click or say *"CHECK FOR UPDATES"*.

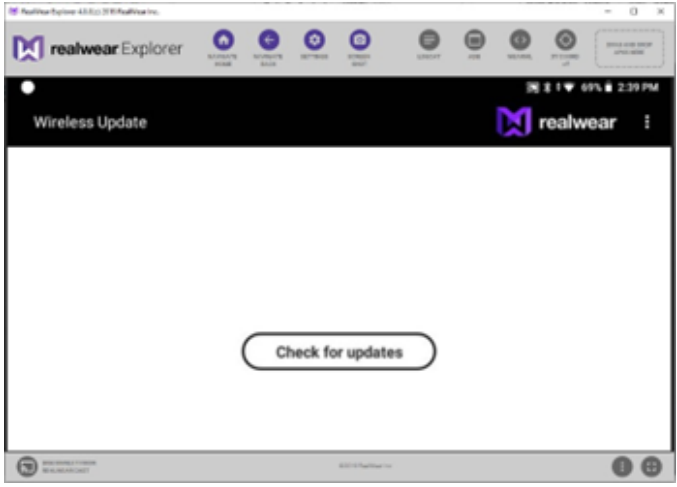

**Figure 4-21 Check for Updates**

5. A message will appear that says Your device's software is currently up to date. This completes the procedure.

### <span id="page-19-1"></span><span id="page-19-0"></span>**4.5.4. Enable File Sharing with your PC (Navigator 500 Option)**

1. Launch **Realwear Explorer**.

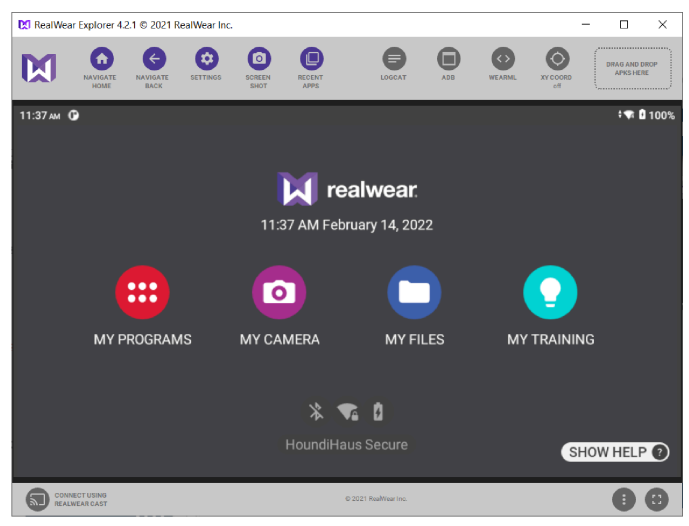

**Figure 4-22 Realwear Explorer**

- 2. Click or say, *"MY PROGRAMS"*.
- 3. Click or say *"SETTINGS"*.
- 4. Click or say *"CONNECTED DEVICES"*.

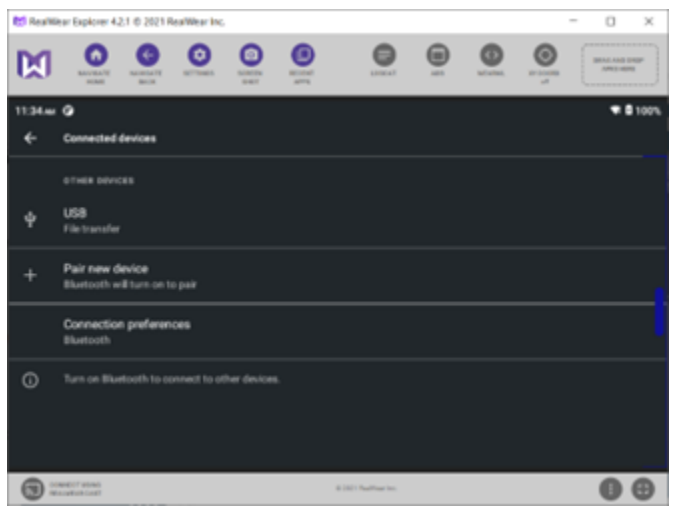

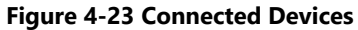

5. Click or say *"USB"* followed by *"File Transfer"* to enable file sharing with your PC as necessary.

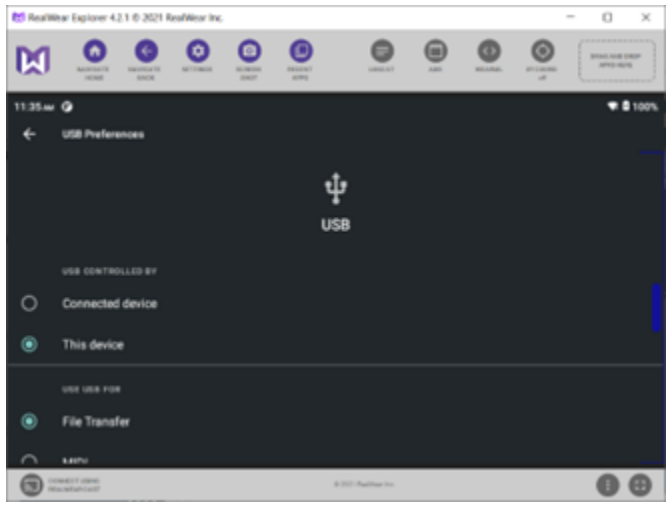

**Figure 4-24 USB**

This completes the procedure.

# <span id="page-22-3"></span><span id="page-22-0"></span>**5. ACCESS GLOBAL DEVICE COMMANDS**

Global voice commands can be activated from any application or screen using multiple languages.

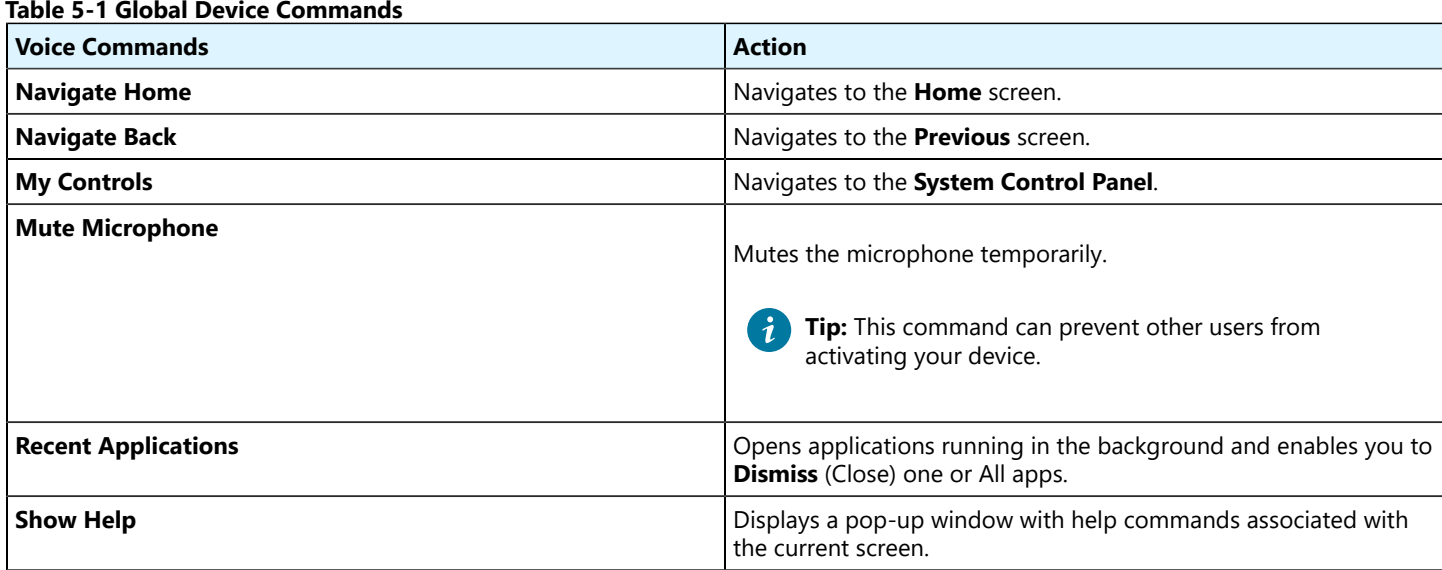

**Tip: Show Help** displays on all screens and it is the **one command you need to learn**. Show Help commands are specific to the screen you are currently viewing.

## <span id="page-22-2"></span><span id="page-22-1"></span>**5.1. Speech Recognition (Say What You See)**

When using Speech Recognition, consider that:

 $\dot{i}$ 

- All commands associated with a specific screen are displayed onscreen.
- It utilizes the latest technology for noise cancellation and can operate in noisy environments.
- You must say the command name to activate.
- You must say *"Select Item #"* to activate the command.

**Note:** Where # represents a number onscreen. When you navigate from one screen to another, all selectable items will be numbered.

• The voice command "Select Item #" simulates a mouse click or tap on that item.

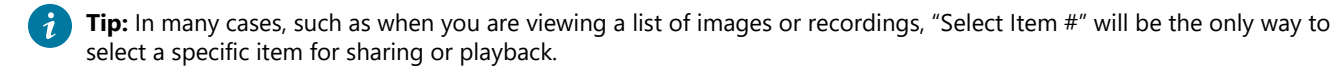

# <span id="page-24-3"></span><span id="page-24-0"></span>**6. LAUNCH ONSIGHT CONNECT**

| <b>P. RealWear Explorer 4.2.1 @ 2021 RealWear Inc.</b>                                                        |                                                                          |                                                      | -                                                        | □<br>$\times$                            | M RealWear Explorer 4.2.1 C 2021 RealWear Inc. |                                                                                                    |                                                                                 |                                                                                                   | $\times$<br>$\Box$<br>۰.                                 |
|----------------------------------------------------------------------------------------------------|--------------------------------------------------------------------------|------------------------------------------------------|----------------------------------------------------------|------------------------------------------|------------------------------------------------|----------------------------------------------------------------------------------------------------|---------------------------------------------------------------------------------|---------------------------------------------------------------------------------------------------|----------------------------------------------------------|
| Θ<br>$\leftarrow$<br>(fi<br>K<br><b>NAVIGATE</b><br><b>NAVIGATE</b><br><b>SETTINGS</b><br><b>BACK</b><br>HOME | $\bf \bm \Theta$<br>$\bullet$<br>RECENT<br>SCREEN<br><b>APPS</b><br>SHOT | $\bullet$<br>$\boldsymbol{\Theta}$<br>LOGCAT<br>ADB. | $\circ$<br>$\bullet$<br>XY COORD<br><b>WEARML</b><br>off | <b>DRAG AND DROP</b><br><b>APKS HERE</b> | ίñ,<br>$\boxtimes$<br><b>NAVIGATE</b><br>HOME  | $\bullet$<br>Θ<br>$\left( \left. \left. \right. \right. \left. \left. \right. \right. \left. \left. \right. \right. \left. \left. \right. \left. \left. \right. \left. \right. \left. \right. \left. \left. \right. \right. \left. \left. \right. \left. \right. \left. \left. \right. \right. \left. \left. \right. \left. \left. \right. \right. \left. \left. \right. \right. \left. \left. \right. \right. \left. \left. \right. \left. \right. \left. \left. \right. \right. \left. \left. \right. \right. \left. \left. \right. \right. \left. \left. \right. \left. \left. \$<br>NAVIGATE<br>SETTINGS<br><b>SCREEN</b><br><b>BACK</b> | $\bullet$<br>$\bullet$<br><b>RECENT</b><br>LOGCAT<br><b>SHOT</b><br><b>APPS</b> | $\boldsymbol{\mathord{\text{\rm c}}}$<br>$\left( \leftrightarrow \right)$<br><b>WEARML</b><br>ADB | $\circ$<br>DRAG AND DROP<br>APIG HERE<br>XY COORD<br>off |
| 11:37 AM O                                                                                                    |                                                                          |                                                      |                                                          | 1 100%                                   | 11:37 AM <b>O</b>                              |                                                                                                    |                                                                                 |                                                                                                   | ₹ 0100%                                                  |
|                                                                                                    | <b>M</b> realwear<br>11:37 AM February 14, 2022                          |                                                      |                                                          |                                          | ₿<br><b>MY CONTROLS</b>                        | 9<br>11<br>Ļ<br><b>MY TRAINING</b>                                                                                                    | 13<br>$\frac{1}{2}$<br><b>PEDOMETER</b>                                         | 15<br>医胃区<br>×<br><b>TETROMINOS</b>                                                               | 17<br><b>WIRELESS UPDATE</b>                             |
| $\bullet\bullet\bullet$<br>$\bullet\bullet\bullet$                                                            | $\bullet$                                                                |                                                      | Q                                                        |                                          |                                                |                                                                                                    |                                                                                 |                                                                                                   |                                                          |
| <b>MY PROGRAMS</b>                                                                                            | <b>MY CAMERA</b>                                                         | <b>MY FILES</b>                                      | <b>MY TRAINING</b>                                       |                                          |                                                | 10<br>ON                                                                                                    | 12<br>14<br>仓                                                                   | 16<br><b>COL</b>                                                                                  |                                                          |
|                                                                                                    | $*$ $\bullet$ $\bullet$                                                  |                                                      |                                                          |                                          | <b>MY FILES</b>                                | <b>ONSIGHT</b>                                                                                                    | <b>SETTINGS</b>                                                                 | <b>WEB APPS</b>                                                                                   |                                                          |
|                                                                                                    | HoundiHaus Secure                                                        |                                                      |                                                          | SHOW HELP                                |                                                |                                                                                                    |                                                                                 |                                                                                                   |                                                          |
| $\bullet$<br>CONNECT USING<br>REALWEAR CAST                                                                   |                                                                          | @ 2021 ReaWear Inc.                                  |                                                          | $\bullet$<br>$\bullet$                   | 6<br>CONNECTUSING<br>REALWEAR CAST             |                                                                                                    | @ 2021 RealWearIng.                                                             |                                                                                                   | $\bullet$                                                |

**Figure 6-1 Launching Onsight Connect**

Once installed, **Onsight Connect** can be launched by saying:

- 1. Say *"Navigate Home"* to access the **Home** screen.
- 2. Say *"MY PROGRAMS"* to access your applications.
- <span id="page-24-2"></span>3. Say *"ONSIGHT"* to launch Onsight Connect application.

## <span id="page-24-1"></span>**6.1. Login to Onsight Connect**

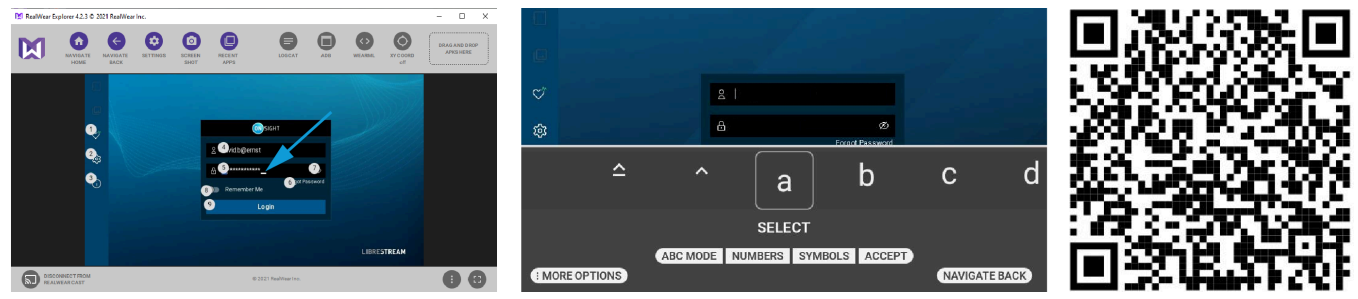

**Figure 6-2 Login**

There are several methods available to log in to **Onsight Connect** on an HMT. These include:

- Using **Realwear Explorer** and your PC's Keyboard & Mouse (Manual Method).
- Using the **HMT Speech Keyboard** and voice commands (Manual Method).
- Using a **Quick Response** (QR) code (Automated Method and best practice).

#### **Login Credentials**

You must have been assigned an account from your site Administrator in order to login to **Onsight Connect**. Your login credentials will include:

- **User Name**  Say *"Set User Name"* or *"Select Item 4"* to enter your user name using the **Realwear Explorer** application or the **HMT Speech Keyboard**.
- **Password** Say *"Set Password"* or *"Select Item 5"* to enter your password.

Additionally, the following parameters and options can be set:

- **Forgot Password** Say *"Forgot Password"* or *"Select Item 6"* to reset your password.
- **Display Password** Say *"Display Password"* or *"Select Item 7"* to display all characters.
- **Remember Me** Say *"Remember Me"* or *"Select Item 8"* to automate the login procedure for Onsight Connect.
- **Login**  Say *"Remember Me"* or *"Select Item 8"* to begin using Onsight Connect.

If this is your first-time using the HMT, the login screen will appear with the **Capture Mode** button visible. You can ignore this button if you have been provided a user name and password.

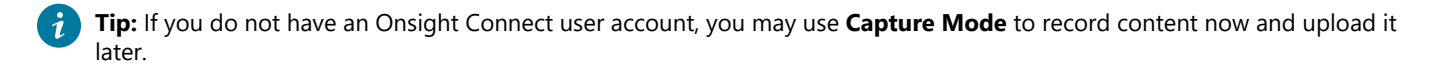

**Note:**

- 1. If a custom message appears during login that prompts you to agree to terms and conditions, you must tap **OK** to indicate compliance in order to advance.
- 2. If you are asked for permissions to access your microphone audio, camera pictures, device's location etc., tap **OK**, **Allow**  or **Yes**, as necessary.

<span id="page-25-0"></span>Once you complete your login, the **Capture Mode** button will disappear from subsequent logins.

## <span id="page-25-3"></span>**6.2. Realwear Explorer Login Using PC Keyboard & Mouse**

If you have launched **Realwear Explorer** and are connected with a PC Keyboard & Mouse, you can type and enter information within the fields by clicking within the field and typing with the keyboard.

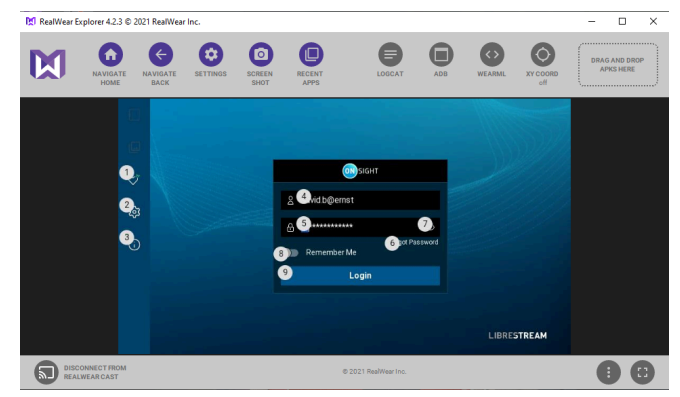

### <span id="page-25-2"></span><span id="page-25-1"></span>**6.3. HMT Speech/Voice Keyboard**

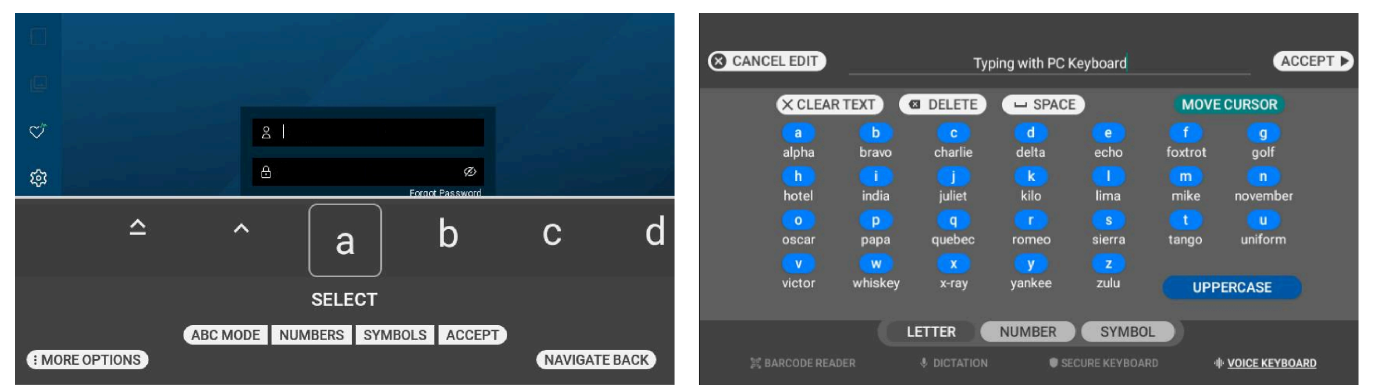

**Figure 6-4 HMT Speech Voice Keyboard & Navigator 500 Voice Keyboard**

The Speech/Voice Keyboard (HMT-1/Navigator 500) is the recommended method for entering text using the HMT. Additional modes are available that include Dictation, Secure Keyboard, and Barcode reader.

Whenever a text entry field is brought into focus or selected, the hands-free Speech/Voice keyboard is displayed automatically.

### **Text Entry Best Practices**

When entering text, remember to:

- Saythe *Phonetic Alphabet* word (**MIKE**, or **TANGO**) to enter a character.
- Say *"Numbers"* to access number characters.
	- **Tip:** You can say *"Point"* to enter a period.  $\lambda$
- Say"**Letters**" to access alpha characters.
- Say"**Caps lock**" to switch from capital to lowercase

<span id="page-26-0"></span>Refer to Realwear's Knowledge Base for more information regarding the Speech [Keyboard](https://support.realwear.com/knowledge/speech-keyboard-abc-mode-release) and entering text.

### <span id="page-26-1"></span>**6.3.1. Using the HMT Speech Keyboard to Login**

Wearing the HMT, launch **Onsight Connect** by saying *"Navigate Home"*, *"MY PROGRAMS"* followed by *"Onsight"*.

In this procedure, you will login to Onsight Connect.

#### **Set User Name and Password**

1. Say"**Show Tool Tips**" to display all commands.

| <b>SHOW SYSTEM HEALTH</b><br>$\overline{8}$<br><b>SHOW SETTINGS</b><br>$\overline{9}$<br>ີ | <b>USER NAME</b><br>DO.<br><b>PASSWORD</b><br><b>SHOW PASSWORD</b><br>$\overline{2}$<br>$\overline{4}$<br>e<br><b>Expot Password</b> |             |
|--------------------------------------------------------------------------------------------|----------------------------------------------------------------------------------------------------|-------------|
| <b>SHOW INFO</b><br>(10)                                                                   | <b>REMEMBER ME</b><br>5 <sup>5</sup><br>6 <sup>1</sup><br>Login                                                                      |             |
|                                                                                            | 7<br><b>Capture Mode</b>                                                                                                    |             |
|                                                                                            |                                                                                                    | LIBRESTREAM |

**Figure 6-5 Login Using the Speech Keyboard**

2. Say *"SET USERNAME"* or *"Select Item 1"* and enter your Username.

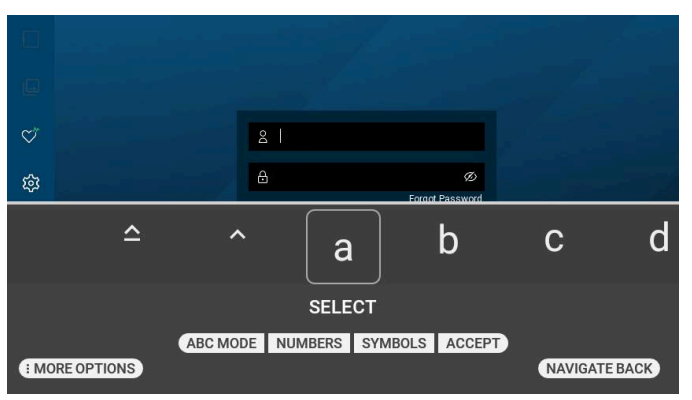

**Figure 6-6 Speech Keyboard**

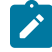

**Note:** When entering text, a Speech/Voice Keyboard HMT-1/Navigator 500) will appear. For specific commands, refer to HMT [Speech/Voice](#page-25-1) Keyboard *(on [page](#page-25-1) [26\)](#page-25-1)*

**Tip:** You can also pan your HMT right or left by turning your head to the left or right. The keyboard will advance to the desired character. Once you have positioned the keyboard over the character, say *"SELECT"* to enter the character.

- 3. Say *"PASSWORD"* or *"Select Item 2"* and enter your password.
- 4. Say"**REMEMBER ME"** or "**Select Item 5**" to automate and speed up the login process.
- 5. Once all the characters have been entered, say *"Accept"*. This closes the keyboard.
- 6. Say *"Login"*. If a prompt appears, say *"Close"* to exit the prompt and **enable GPS in Onsight**. This completes the procedure.

### <span id="page-27-2"></span><span id="page-27-0"></span>**6.4. QR Code Login**

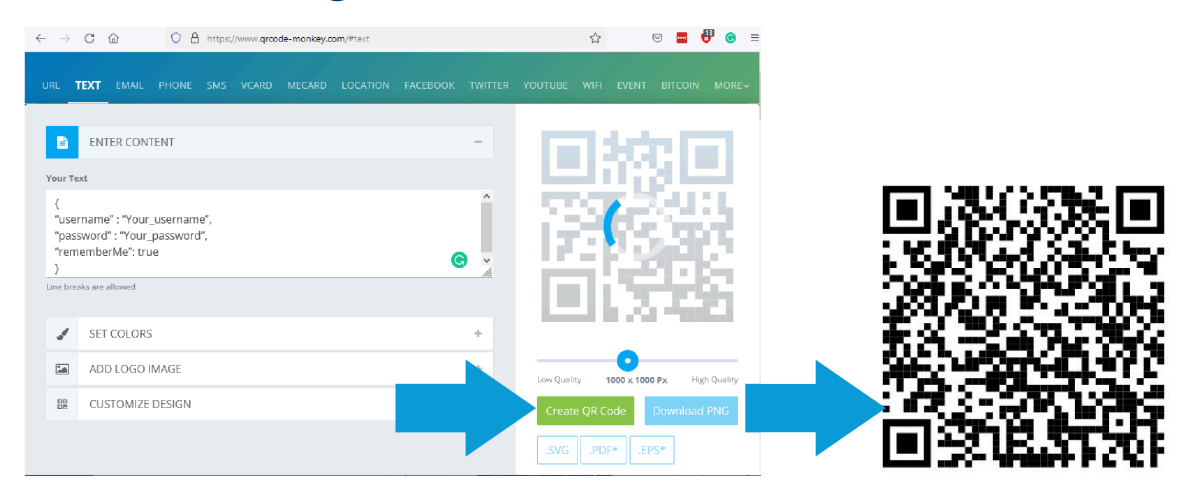

You can create a **Quick Response** (QR) code that contains your login credentials to speed up the process of logging into Onsight Connect. Use a QR code generator to create the code. For example, the QR Code format must match the example text:

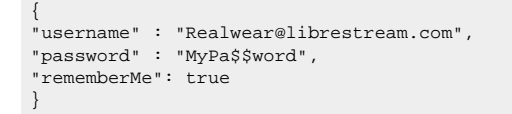

Copy and paste the example text into a simple text editor, e.g., Notepad. Replace the text with your user name and password then copy the text into the QR Code generator.

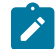

**Note:** Use ANSI text only when generating the QR Code.

<span id="page-27-1"></span>To login using a QR Code, speak *"Scan Code"* at the login screen.

### <span id="page-27-3"></span>**6.4.1. Generating a QR Code**

To generate and use a QR code, you can:

1. Select and copy the provided text.

```
{
"username" : "HMT@librestream.com",
"password" : "MyPa$$word",
"rememberMe": true
}
```
- 2. Paste the text into a text editor and modify the **username** and **password** values to match your login.
- 3. Access a QR Code generator like [qrcodemonkey.](https://www.qrcode-monkey.com/#text)

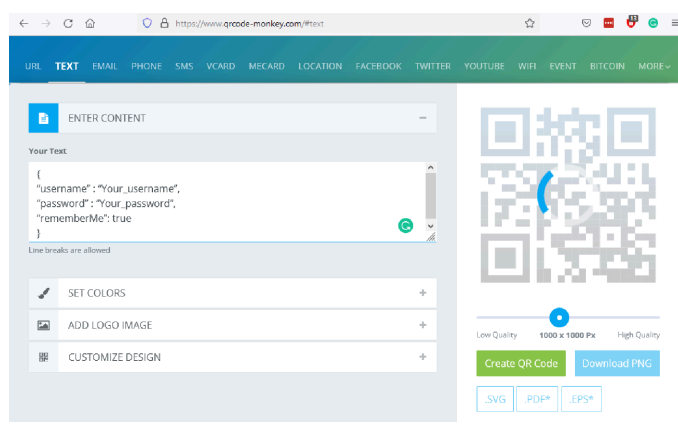

**Figure 6-8 QR Code Monkey**

- 4. Replace "Your\_user name" and "Your\_password" with your login and password information.
- 5. Click the **Create QR Code** button.
- 6. Click the **Download PNG** button to save the QR code to your device.
- 7. Open the image file within an image viewer.
- 8. When you are logging into Onsight Connect for the first time, say *"Scan Code"*.
- 9. Point the camera at the QR code and wait for the login to succeed. This completes the procedure.

### <span id="page-28-1"></span><span id="page-28-0"></span>**6.5. Contacts**

When Onsight Connect starts, your contacts list will open by default. To close the contact list, say *"Hide Contacts"*. Conversely to display contacts, say *"Show Contacts"*.

**Note:** The contacts displayed were added by your Onsight Administrator. Using an HMT, you are unable to add contacts from within Onsight. However, you can login to **Onsight Platform Manager** as a **Standard User** and add contacts to the **Global Directory**. Contacts added here are accessible across an organization. For more information, refer to How To: Add New [Contacts](https://librestream.com/media/HOW-To-Add-New-Contacts-for-Wearables-D001-1.pdf) for [Wearables.](https://librestream.com/media/HOW-To-Add-New-Contacts-for-Wearables-D001-1.pdf)

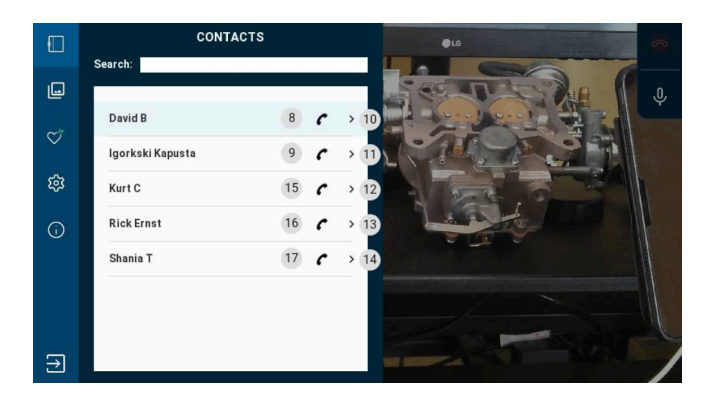

Contacts display:

- **Contact Name**  Number to the right of the contact's name.
- **Contact's name and SIP address** Far right number.

#### **Make a Call & Calling Commands**

Say *"Select Item #"* (The Far right number) to display a contact's name and SIP address.

Say *"Call + (Contact's Name)"* or *"Select Item #"* (Number to right of the contact's name) to make a call.

## <span id="page-29-3"></span><span id="page-29-0"></span>**6.6. System Health**

Before making any calls, you should check the **System Health**. It provides a visual indication for call quality using color. For example, when system health is **Green,** you can make or receive calls from anywhere.

For specific details on System Health, say *"Show System Health"*. If System Health and any of its services display in **Red,** you will be unable to make/receive calls and should contact your internal Onsight administrator immediately.

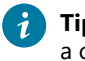

**Tip:** The top four services must be green for you to make a call.

Say *"Hide System Health"* to close System Health. **Figure 6-10 System Health**

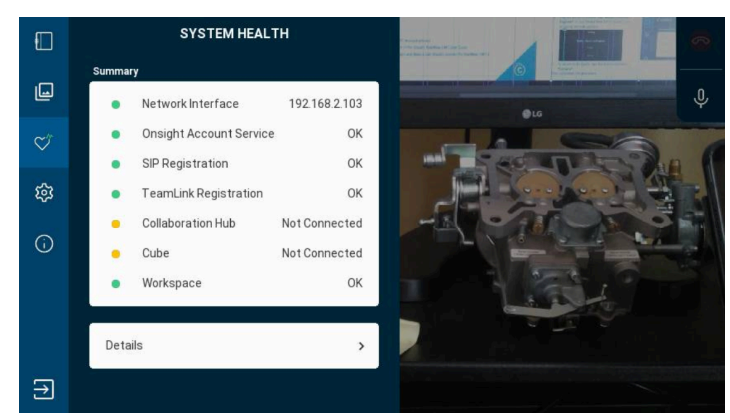

## <span id="page-29-2"></span><span id="page-29-1"></span>**6.7. Onsight Voice Commands**

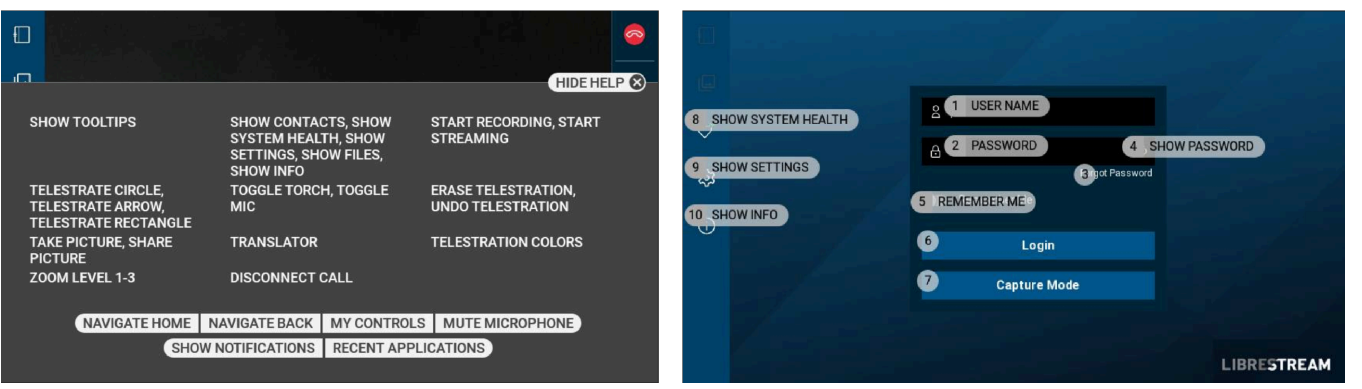

**Figure 6-11 Voice Commands — Show Help & Show Tool Tips**

**Global Voice Commands** can be activated from any application or screen using multiple languages. Use the **Show Help** command to display context sensitive commands. Conversely, use the **Hide Help** command to close the help window.

**Onsight Voice Commands** are accessible only within the Onsight Connect application. Use the command **Show Tool Tips** to display the available Onsight commands on any screen within the application. Conversely, use the **Hide Tool Tips** command to dismiss the command list.

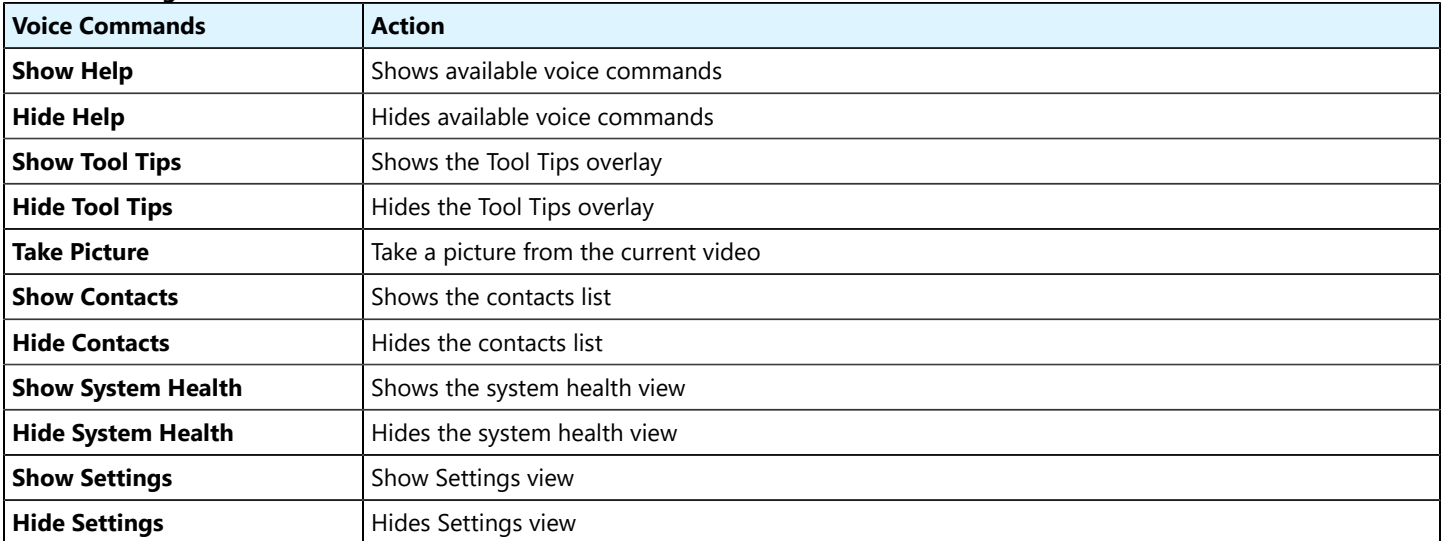

#### **Table 6-2 Onsight Voice Commands**

#### **Table 6-2 Onsight Voice Commands (continued)**

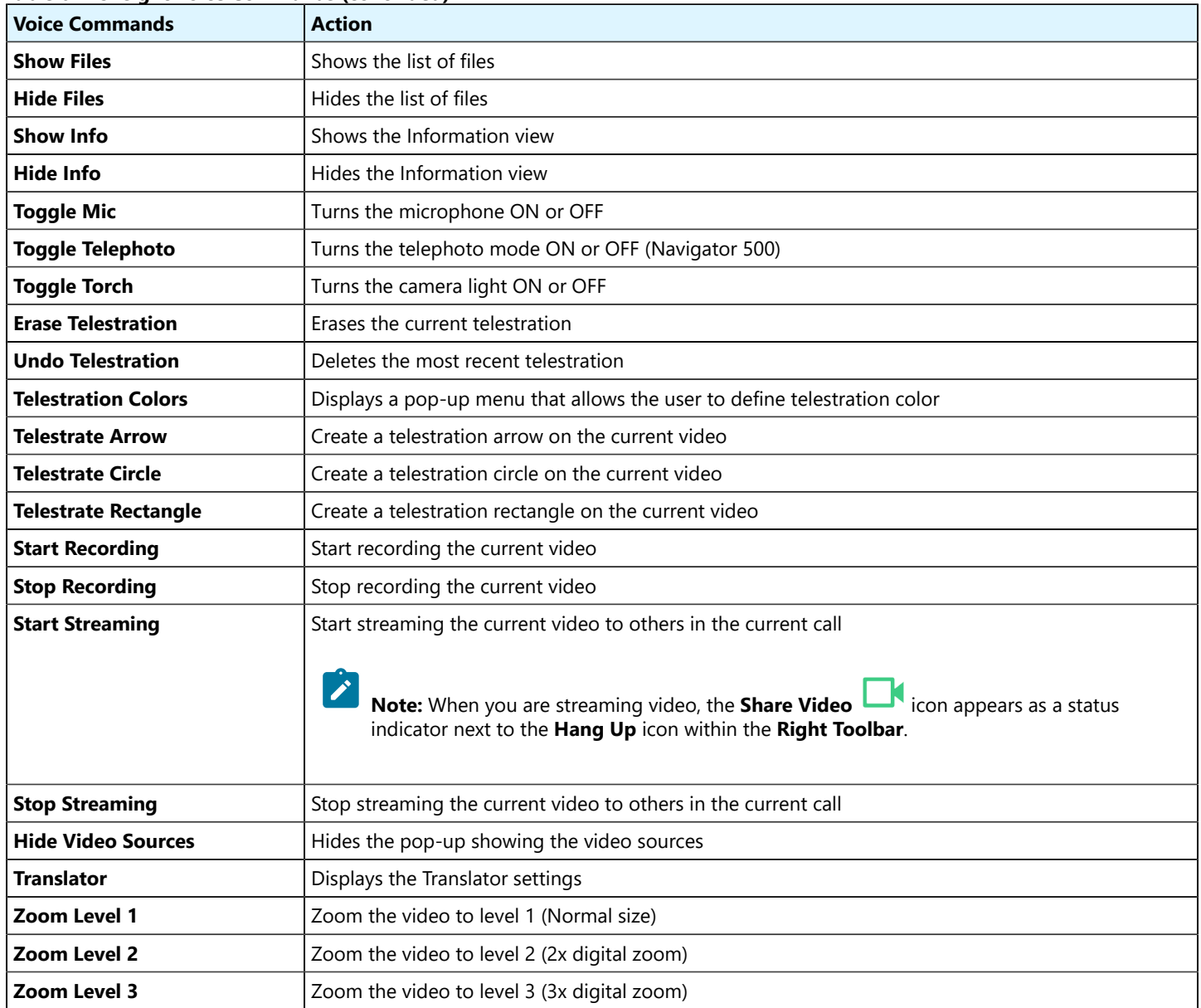

#### **Mute Microphone**

You can use the **Mute Microphone** command to stop the HMT from listening for commands. A dialogue box appears advising you to press the **ACTION** button to reactivate the microphones.

![](_page_30_Picture_4.jpeg)

To resume operation, press the **ACTION** button to reactivate the microphones for the HMT. When the HMT is not being used, muting the microphone prevents unintentional commands from being triggered from conversations.

For a comprehensive reference of voice commands, grouped by category, and sorted by language, you can refer to Onsight [Realwear](https://librestream.com/media/HMT-Voice-commands_400384-01-04.pdf) Voice [Commands](https://librestream.com/media/HMT-Voice-commands_400384-01-04.pdf)

#### **Related information**

ACCESS GLOBAL DEVICE [COMMANDS](#page-22-0) *(on [page](#page-22-0) [23\)](#page-22-0)*

### <span id="page-31-1"></span><span id="page-31-0"></span>**6.7.1. Onsight Flow Voice Commands**

When working within Onsight Flow, you can use the **Request Help** command to launch **Onsight Connect** from within a workflow.

![](_page_31_Picture_2.jpeg)

**Figure 6-12 Onsight Flow**

## <span id="page-32-2"></span><span id="page-32-0"></span>**6.8. Navigator 500 Features**

The Navigator 500 supports new camera enhancements that include:

- **Low Light**  Enables the camera to read serial numbers or characters in dimly lit environments. This feature works Down to 5 Lux (Unit of Illumination) or candle lighting conditions and it works automatically in the background to improve readability.
- **Telephoto** Enables the camera to zoom-in to 300% and this improves the scanning capability for Quick Response (QR) codes and includes image stabilization. Say **Toggle Telephoto** to enable On or Off.
	- $\dot{i}$ **Tip:** The Telephoto **i** icon appears in the topright corner of the view finder as a status indicator when it is enabled.

![](_page_32_Picture_5.jpeg)

**Figure 6-13 Toggle Telephoto & Low Light Conditions**

## <span id="page-32-3"></span><span id="page-32-1"></span>**6.9. Multiparty Calls**

The Navigator 500 supports the ability to host a multiparty call that includes more than two participants. All participants in a multiparty call hear the same audio, display the same video, and can collaborate on the video using telestration. There are several methods to include Participants in an Onsight Call:

- The **Host** calls up to two people from their **Contacts** list.
- A **Participant** calls the **Host** to join the call.
- One of the **Participants** activates **Share Video**.

To learn more details about multi-party calling, please refer to [Onsight Multiparty Calls — How to Guide.](https://librestream.com/media/Onsight_Mutliparty_Calls-How_To_Guide_11-D006.pdf)

![](_page_32_Picture_13.jpeg)

**Figure 6-14 Multiparty Call**

## <span id="page-33-1"></span><span id="page-33-0"></span>**6.10. Onsight Translator**

Onsight Connect for the Realwear HMT provides **Natural Language Processing** (NLP) services. The user can display Onsight Translator by saying"**Translator**" and then defining which languages to set to in the **Translate from** and **To** drop-down menus. This feature can be used during a call and during the playback of recordings.

For more information, refer to the Onsight [Translator](https://librestream.com/media/OnsightTranslatorGuide_400374-03.pdf) Guide.

![](_page_33_Picture_3.jpeg)

**Figure 6-15 Onsight Translator**

# <span id="page-34-4"></span><span id="page-34-0"></span>**7. ONSIGHT CUBE**

The Onsight Cube is an industrial wearable that can function in rugged environments and works with Onsight Connect running on iOS, Android, and Windows devices. Technicians can use the Onsight Connect and the Cube to share video and audio for realtime collaboration with remote experts.

#### **Additional Features**

Using a cube with Onsight Connect enables you to further enhance your existing capabilities by adding:

- 1. Dual Cameras:
	- Optical, thermal and fusion modes
- 2. Spot temperature with laser precision pointing
- 3. Emissivity support
- 4. Enhanced Focus and Zoom controls

![](_page_34_Picture_9.jpeg)

**Figure 7-1 Onsight Cube**

## <span id="page-34-5"></span><span id="page-34-1"></span>**7.1. Bluetooth Pairing With an Onsight Cube**

Bluetooth (BT) must be enabled on the HMT device to configure the Cube.

In this task, you will pair Onsight Connect using an HMT with an Onsight Cube.

To use Bluetooth to pair a Cube with an HMT device, you must:

- 1. Power on the Cube.
- 2. Log in to Onsight Connect on your host device.
- 3. Hold your host device close to the front of the Cube to BT pair.
- 4. You will hear a voice prompt **Begin Pairing** and Host Connected when complete.
- 5. Say **Connect** when the **Invitation to Connect** appears.
- 6. The Cube receives its WiFi-Direct configuration from your paired host device automatically. The connection status will be **Green**.

<span id="page-34-2"></span>Refer to the [Onsight Cube User Guide](https://librestream.com/media/CubeUserGuide_400335-11.4_revB-1.pdf) for further details.

## <span id="page-34-7"></span>**7.2. Cube File Management**

When downloading files from the Cube you will see the **Download Status** screen. Say"**Files**" to return to the **Cube** tab.

<span id="page-34-3"></span>Refer to the [Onsight Cube User Guide](https://librestream.com/media/CubeUserGuide_400335-11.4_revB-1.pdf) for further details.

## <span id="page-34-6"></span>**7.3. Image Capture & Recording While Paired to a Cube**

When your HMT is paired to a Cube, any images or video that you capture are stored locally on the HMT. They are saved in the **My Files**  section of the **Files** tab. They are not saved in the Cube's local storage.

TIP: Any images and recordings saved while your HMT is paired to a Cube are stored locally on the HMT.

When operating the Cube in Stand-alone mode all images and recordings are stored locally in the Cube's internal storage. These files can be accessed by pairing with the Cube and going to **FILES> Cube**. You can download files from the Cube to your HMT by selecting the thumbnail image of the files and saying **Download** on the menu. Cube files can be downloaded or deleted from the Cube.

Once the files have been successfully downloaded from the Cube, they are placed within the **My Files** tab in a date stamped folder. All

files downloaded from the Cube will have a Cube  $\overline{G}$  icon displayed on their thumbnail image.

# <span id="page-36-0"></span>**Appendices**

## <span id="page-36-2"></span><span id="page-36-1"></span>**FAQs**

### **Lookup Voice Commands**

**Question:** How do I know what voice command to say or how to locate available voice commands in the Onsight app?

**Answer:** At any time, you can say *"Show Help"* or *"Show Tool Tips"* to see the available commands.

#### **Capture Mode**

**Question:** What is Capture Mode?

**Answer:** Capture Mode enables you to use Onsight Connect without a user account. You can capture content and share the content later when you login with your user credentials. Once you login Capture mode is no longer available.

#### **HMT is Not Responding to my Voice**

**Question:** Why isn't the HMT responding to my voice commands?

**Answer:** The microphone can be muted at the system level. To un-mute the microphone press the **Action** button on the side arm of the HMT.

#### **Call Participants Can't hear me**

**Question:** The HMT is responding to my voice commands but call participants can't hear me?

![](_page_36_Picture_13.jpeg)

**Answer:** The microphone can be muted within the Onsight application level. To un-mute the microphone say *"Toggle Mic*". The

![](_page_36_Picture_15.jpeg)

microphone  $\blacksquare$  icon in the upper right of the Viewfinder will change to indicate the mute status.

#### **How do I make a call?**

**Question:** How do I make a call?

**Answer:** Login to Onsight Connect. Display the Contacts panel if it is not already visible. Saythe name of the Contact you wish to call or say"**Show Tool Tips**" then saythe number displayed beside the handset icon of the contact you wish to call e.g., Say *"Select Item* 5*"*.

#### **Streaming Video**

**Question:** How do I stream video?

**Answer:** Once a call has been established say"**Start Streaming**", this will start the video stream from the HMT to the remote participants.

#### **HMT and Connectivity to a Network**

**Question:** How do I connect the HMT to a network?

**Answer:** Connect the USB cable from the HMT to your Personal Computer (PC). Launch a browser and navigate to [https://](https://realwear.setupmyhmt.com/configure) [realwear.setupmyhmt.com/configure](https://realwear.setupmyhmt.com/configure)and select **Configuration**. Select the **Wireless Network Setup** button and follow the onscreen instructions. Once you have connected to a network you can launch Onsight and place a call.

#### **Language Support**

**Question:** What languages are supported?

**Answer:** Onsight Connect supported languages include French, Chinese (Simplified), Japanese, German, Italian, Portuguese (Brazilian and Portugal), Swedish, Spanish, Russian and Korean.

### **For More Information**

Please contact [support@librestream.com](mailto:support@librestream.com) or call 1.800.849.5507 or +1.204.487.0612.

**Related information**

[Support](http://librestream.com/onsight-support/) [Just-in-Time](http://librestream.com/training-deployment-adoption-materials//) Training Materials

# <span id="page-38-1"></span><span id="page-38-0"></span>**Realwear Specifications**

![](_page_38_Picture_306.jpeg)

![](_page_39_Picture_208.jpeg)

### **Related information**

[Support](http://librestream.com/onsight-support/) [Just-in-Time](http://librestream.com/training-deployment-adoption-materials//) Training Materials

## <span id="page-40-0"></span>**Glossary**

### <span id="page-40-1"></span>**American National Standards Institute**

The American National Standards Institute (ANSI) is the private, non-profit organization that supports the development of technology standards across various industries in the United States.

American National Standards Institute (ANSI)

**ANSI**

### <span id="page-40-2"></span>**ANSI Z87.1**

American National Standards Institute (ANSI) standard Z87.1 classifies eye protection to minimize injuries from eye hazards. Eye protection is classified as impact or non-impact rated. Impact-rated eye protection must pass specific mass and high-velocity tests and include protection from the side. Non-impact rated eye protection does not protect the wearer from high mass and velocity hazards.

American National Standards Institute (ANSI) Z87.1

#### **ANSI Z87.1**

### <span id="page-40-3"></span>**Atmospheres Explosible**

ATmospheres EXplosible (ATEX) is the applied name for two European directives whose objective is to improve health and safety protection for workers at risk from hazardous environments. ATEX is derived from:

- **Directive 99/92/EC** also known as "ATEX 137" or the "ATEX Workplace Directive".
- **Directive 2014/34/EU** also known as 'ATEX 114' or "The ATEX Equipment Directive"

Atmospheres Explosible (ATEX)

**ATEX**

### <span id="page-40-4"></span>**Bel**

A Bel represents a unit for measuring sound intensity (Loudness) that is equal to 10 decibels.

Bel (B)

#### **B**

### <span id="page-40-5"></span>**Bluetooth**

Bluetooth (BT) is a unifying communication standard for short-range wireless communication that enables devices (Computers, mobile phones, and peripherals) to transmit data or voice wirelessly over a short distance.

Bluetooth (BT)

**BT**

### <span id="page-41-0"></span>**Decibel**

A Decibel (dB) is a unit of measure for the intensity or "Loudness" of sound measured in one tenth of a *[Bel \(B\)](#page-40-4)*.

Decibel (dB)

**dB**

### <span id="page-41-1"></span>**A-weighted Decibels**

A-weighted Decibels (dBA) represent sound pressure levels associated with the "Loudness" in air as perceived by the human ear. A-weighted Decibels have been adjusted for the varying sensitivity of the human ear to low and high audio frequencies.

A-weighted Decibels (dBA)

#### **dBA**

### <span id="page-41-2"></span>**Ingress Protection Rating**

Ingress Protection (IP) rating measures how well protected a device is from solid and liquid objects and is typically followed by a number. For example, IP64. The first number represents an ingress rating against solid foreign objects. The second number represents an ingress rating against multiple forms of moisture. The range includes 0 - 6 with a higher number providing greater protection.

Ingress Protection (IP)

#### **IP**

### <span id="page-41-3"></span>**Light Emitting Diode**

A Light Emitting Diode (LED) is a semiconductor light source that is used as a backlight. LEDs emits light when current flows through the device.

Light Emitting Diode (LED)

**LED**

### <span id="page-41-4"></span>**MIL-STD 810G**

**MIL-STD 810G** is a military specification that guarantees a level of durability or "combat readiness" for technology based on a series of twenty-nine (29) tests. Most technology sold to the US military must be **MIL-STD 810G** compliant

### **MIL-STD 810G**

### <span id="page-41-5"></span>**Wi-FI**

Wi-Fi is often called WiFi or, wifi, Wi-Fi is short for Wireless Fidelity.

Wireless Fidelity (Wi-Fi)

#### **Wi-FI**

# <span id="page-42-0"></span>**Index**

#### **Numerics**

16 MP Fro[n](#page-38-1)t Camer[a](#page-38-1) [39](#page-38-1) 180 grams [39](#page-38-1) 2 Axis Touchpad [39](#page-38-1) 3.5 mm Audio jack [39](#page-38-1) 300% [33](#page-32-2) 4 Mic[ro](#page-32-2)phone Array [39](#page-38-1) 5 LUX [33](#page-32-2) 640 x 400 OLE[D](#page-38-1) [39](#page-38-1) 6X Zoom Camera [39](#page-38-1)

### **A**

Accept [27](#page-26-1) Action [bu](#page-22-2)tton [7,](#page-6-2) [8,](#page-7-2) [8,](#page-7-3) [37](#page-36-2) Activate [23](#page-22-2) ADB Drive[r](#page-10-4) [11,](#page-10-4) [11](#page-10-5) Advanced UI [39](#page-38-1) American National Standards Institute (ANSI) [28](#page-27-2) Androi[d](#page-34-4) [35](#page-34-4) Android Debug Bridge (ADB) [11](#page-10-4) ANSI text [28](#page-27-2) ANSI Z87.1 [39](#page-38-1) APK [15](#page-14-2) App [S](#page-38-1)tor[e](#page-11-1) [12](#page-11-1) ATEX [39](#page-38-1) Audio [39](#page-38-1) Backward [10](#page-9-2)

### **B**

Barcode [39](#page-38-1) Barcode Reader [26](#page-25-2) Battery Lif[e](#page-38-1) [39](#page-38-1) Begin Pairin[g](#page-34-5) [35](#page-34-5) Bluetooth [35](#page-34-5) Boom Arm [7,](#page-6-2) [8,](#page-7-2) [8](#page-7-3) Both [H](#page-9-2)ands Recognition [39](#page-38-1) Bright [10](#page-9-2) Button[s](#page-38-1) [39](#page-38-1)

### **C**

Cal[l](#page-28-1) [29,](#page-28-1) [34,](#page-33-1) [37](#page-36-2) Calling Commands [29](#page-28-1) Camer[a](#page-4-1) [5,](#page-4-1) [7,](#page-6-2) [8,](#page-7-2) [8,](#page-7-3) [17,](#page-16-1) [18,](#page-17-1) [20,](#page-19-1) [39](#page-38-1) Camera or characters [33](#page-32-2) Captur[e](#page-34-6) [35](#page-34-6) Capture Content [37](#page-36-2) Capture Mode [25,](#page-24-2) [37](#page-36-2) Characters [27](#page-26-1) CHECK FOR UPDATES [19](#page-18-1) Chinese (Simplified[\)](#page-36-2) [37](#page-36-2) Close [27](#page-26-1) Command Nam[e](#page-22-2) [23](#page-22-2) Compatib[il](#page-10-4)ity [39](#page-38-1) Computer [11](#page-10-4) Configuration [12,](#page-11-1) [13,](#page-12-1) [35](#page-34-5) Configure [35](#page-34-5) CONNECTED DEVICE[S](#page-19-1) [20](#page-19-1) Contact [37](#page-36-2) Contact Name [29](#page-28-1) CONTACT[S](#page-28-1) [29](#page-28-1) Cop[y](#page-27-2) [28](#page-27-2) Create QR Code [28](#page-27-3) Cube [35,](#page-34-5) [35](#page-34-6) Cube File Management [35](#page-34-7)

Cube File[s](#page-34-6) [35](#page-34-6)

### **D**

Date [13](#page-12-1) Date Stamped Folder [35](#page-34-6) Deleted [35](#page-34-6) Depth Sensor [39](#page-38-1) Devic[e](#page-6-3) [7](#page-6-3) Dictation [26](#page-25-2) Display and Optics [39](#page-38-1) Display Po[d](#page-6-2) [7,](#page-6-2) [8,](#page-7-2) [8,](#page-7-3) [10](#page-9-2) Display Screen [10](#page-9-2) Division 1 [39](#page-38-1) Dominant Ey[e](#page-8-3) [9](#page-8-3) Downloa[d](#page-10-4) [11,](#page-10-4) [35](#page-34-6) Download PNG [28](#page-27-3) Download Status [35](#page-34-7) Downloade[d](#page-34-6) [35](#page-34-6) Dual Cameras [35](#page-34-4)

### **E**

Ear [9](#page-8-4) Emissivity Suppor[t](#page-34-4) [35](#page-34-4) Enable GPS in Onsight [27](#page-26-1) Enhanced Focus [35](#page-34-4) Erase Telestration [30](#page-29-2) Exit [27](#page-26-1) External Ports [39](#page-38-1) Eye Tracking [39](#page-38-1) Eye wear [10](#page-9-2) Eye-glasse[s](#page-9-2) [10](#page-9-2) **F** Field of View [16,](#page-15-1) [18](#page-17-1) Field of View (FOV) [39](#page-38-1) File Sharin[g](#page-15-1) [16](#page-15-1) File Transfer [20](#page-19-1) Files [35,](#page-34-7) [35](#page-34-6) First Time Setup [12,](#page-11-1) [13](#page-12-1) Fit [39](#page-38-1) Five Seconds [10](#page-9-3) Flashlight [7,](#page-6-2) [8,](#page-7-2) [8](#page-7-3) Forefinger[s](#page-8-3) [9](#page-8-3) Forgot Password [25](#page-24-2) Forward [10](#page-9-2) French [37](#page-36-2) Fusion Mode [35](#page-34-4)

#### **G**

Generate Barcode [13](#page-12-1) Generating a QR Code [28](#page-27-3) Germa[n](#page-36-2) [37](#page-36-2) Gesture[s](#page-38-1) [39](#page-38-1) Global Device Command[s](#page-22-3) [23](#page-22-3) Global Director[y](#page-28-1) [29](#page-28-1) Global Voice Commands [30](#page-29-2) Google Pla[y](#page-11-1) [12](#page-11-1) Green [30](#page-29-3) **H**

Hands-free [26](#page-25-2) Head Mounted Tablet (HMT) [5](#page-4-1) Head Strap [10](#page-9-2) Helmet Mounted [39](#page-38-1) Hide Contacts [29,](#page-28-1) [30](#page-29-2) Hide Files [30](#page-29-2)

```
Hide Help 30, 30
  Hide Info 30
  Hide Settings 30 Hide System Healt
h 30, 30
  H
i
d
e
To
ol 5
  30
  Hide Video Sources 30
  HMT 35, 37
  HMT device 35
  HMT Firmware 16
  HMT Micro-USB 11 HMT Speech Keybo
a
r
d 25, 26, 27
  HMT-1 Components
7
  HMT-1Z1
7
  HMT-1Z1 Components
8
  HMT's Location
5
  Home
5, 25
  Home Screen 16
  Host 33
  Host Connected 35
  HTM-1
7
I
  Identify
7
  Image 35 n16, 17, 20, 39
  Industrial Wearable 35
  Ingress Protection 39
  Install 11
  iOS 35
  IP64 39
  Iristick Specifications 39
  Italian 37
J
  Japanese 37
K
  K
o
r
e
a
n 37
L
  Language 13
  Language Support 37 Laser Pointer 39
  Left Eye
9
  Light/Flashlight 39 Local Storage 35
  Lock Ring
8
  Login 27
  Login Credentials 28
  Login Screen 25 37
  Low Light 33
M
  Main Unit
9
  Make a Call 29
  Memory 39
  Microphone
5, 
7, 
8, 
8, 37, 39
  MIL-STD 810G 39
  Monocular 39, 39
  Mouse Click 23
  Multiparty Calls 33
  Multiple Languages 23
  Mute Microphone 23
  Muted 37
  My Controls 23
  My Files 35 MY PROGR
A
M
S
5, 17, 18, 19, 20, 25
N
```
Narro[w](#page-15-1) [16,](#page-15-1) [18](#page-17-1) Natural Language Processing (NLP[\)](#page-33-1) [34](#page-33-1) Navigate Back [23](#page-22-3) Navigate Home [16,](#page-15-1) [23,](#page-22-3) [25](#page-24-3) Navigator 500 [7,](#page-6-3) [11,](#page-10-6) [33,](#page-32-2) [33](#page-32-3) Navigator 500 Component[s](#page-7-3) [8](#page-7-3) Navigator 500 Voice Keyboar[d](#page-25-2) [26](#page-25-2) Network Connectivity [37](#page-36-2) Noise Cancellation [23,](#page-22-2) [39](#page-38-1) Notepad [28](#page-27-2) Number of Language[s](#page-38-1) [39](#page-38-1)

#### **O**

Onsight Applicat[io](#page-4-1)n Leve[l](#page-36-2) [37](#page-36-2) Onsight Connect [5,](#page-4-1) [10,](#page-9-3) [15,](#page-14-3) [15,](#page-14-2) [25,](#page-24-3) [32,](#page-31-1) [35](#page-34-5) Onsight Connect APK [15,](#page-14-3) [15](#page-14-2) Onsight Cub[e](#page-4-1) [5,](#page-4-1) [35](#page-34-4) Onsight Cube User Guide [35,](#page-34-5) [35](#page-34-7) Onsight Flow [32](#page-31-1) Onsight Platform Manage[r](#page-28-1) [29](#page-28-1) Onsight Voice Commands [30](#page-29-2) Optical Mode [35](#page-34-4) Overhead Strap [10](#page-9-2)

### **P**

Pair [35](#page-34-5) P a i r e d [35](#page-34-6) Participants [33](#page-32-3) Password [28](#page-27-3) PA S S [W](#page-27-2) O R D [27](#page-26-1) Paste [28](#page-27-2) PC Keyboard & Mouse [25,](#page-24-2) [26](#page-25-3) Personal Computer [11](#page-10-5) Phone [39](#page-38-1) Playback [23,](#page-22-2) [34](#page-33-1) Portugu[e](#page-8-4)se (Brazilian and Portugal) [37](#page-36-2) Position [9](#page-8-4) Positioning [39](#page-38-1) P o w e [r](#page-9-3) [10,](#page-9-3) [11](#page-10-6) Power bu[t](#page-34-5)ton [7,](#page-6-2) [8,](#page-7-2) [8](#page-7-3) P o w e r O n [35](#page-34-5) Power ON [10](#page-9-3) Prevent Damage [11](#page-10-6) Protective Eye Wea[r](#page-9-2) [10](#page-9-2)

### **Q**

QR Cod[e](#page-12-1) [13](#page-12-1) QR Code Gene[ra](#page-27-2)tor [28](#page-27-2) QR Code Login [28](#page-27-2) QR Codes [33](#page-32-2) QR reader [39](#page-38-1) Quick Respon s e [25,](#page-24-2) [28](#page-27-2)

### **R**

Read Serial Numbers [33](#page-32-2) R e alw e a [r](#page-4-1) [5,](#page-4-1) [16,](#page-15-1) [17,](#page-16-1) [18,](#page-17-1) [19,](#page-18-1) [20](#page-19-1) Realwear Companion [12](#page-11-1) R e alw e a r E x plo r e r [15,](#page-14-3) [15,](#page-14-2) [17,](#page-16-1) [18,](#page-17-1) [19,](#page-18-1) [20,](#page-19-1) [25, 25,](#page-24-2) [26](#page-25-3) Realwear HMT [15](#page-14-2) Realwear HMT device [12](#page-11-1) Recent Applications [23](#page-22-3) R e c o r d i n g [s](#page-33-1) [34,](#page-33-1) [35](#page-34-6) R e d [30](#page-29-3) R e m e m b e r M [e](#page-4-1) [5,](#page-4-1) [25](#page-24-2) REMEMBER ME [27](#page-26-1) Remote Experts [35](#page-34-4) Removable Head P a [d](#page-6-2) [7,](#page-6-2)  [8](#page-7-2) Removable Head Strap [7,](#page-6-2) [8](#page-7-2) Request Help [32](#page-31-1)

Rig[ht](#page-10-4) Ey[e](#page-8-3) [9](#page-8-3) Run [11](#page-10-4) Russian [37](#page-36-2)

### **S**

Scan Code [28](#page-27-3) Screen Resolu t i o n [39](#page-38-1) Secure Fit [10](#page-9-2) Secure Keyb[o](#page-4-1)ard [26](#page-25-2) Select Item # [5,](#page-4-1) [23](#page-22-2) Sensors [39](#page-38-1) Session Initiation Protocol (SIP) [29](#page-28-1) Set Date & Ti[me](#page-11-1) [12](#page-11-1) Set Language [12](#page-11-1) Set Password [25](#page-24-2) Set User Nam[e](#page-24-2) [25](#page-24-2) Set User Name and Password [27](#page-26-1) SET USE[R](#page-15-1)NAME [27](#page-26-1) Settings [16](#page-15-1) SETTINGS [17,](#page-16-1) [18,](#page-17-1) [19,](#page-18-1) [20](#page-19-1) Share Video [35](#page-34-4) Sharing [23](#page-22-2) Shorter Arm [9](#page-8-4) Show Contacts [29,](#page-28-1) [30](#page-29-2) Show File[s](#page-29-2) [30](#page-29-2) Show Help [23,](#page-22-3) [30, 30,](#page-29-2) [37](#page-36-2) Show Info [30](#page-29-2) Show Setting[s](#page-29-2) [30](#page-29-2) Show System Healt h [30,](#page-29-3) [30](#page-29-2) S h o w To ol T i p s [5,](#page-4-1) [27,](#page-26-1) [30,](#page-29-2) [37](#page-36-2) Simple Text Editor, [28](#page-27-2) SIP addres[s](#page-28-1) [29](#page-28-1) Smalles[t](#page-36-2) Text [10](#page-9-2) Spanish [37](#page-36-2) Speaker [7,](#page-6-2)  [8](#page-7-2) Speaker[s](#page-38-1) [39](#page-38-1) Speech Recognition [23](#page-22-2) Speech/Voice Key[b](#page-34-6)oard [26](#page-25-2) S t a n d - alo n e M [o](#page-29-2) d e [35](#page-34-6) Start Recording [30](#page-29-2) Start Streaming [30](#page-29-2) Status Indicator [33](#page-32-2) Stop Recording [30](#page-29-2) Stop Streaming [30](#page-29-2) S t r e a m i n g V i d e o [37](#page-36-2) Subsequent Logins [25](#page-24-2) Swedish [37](#page-36-2) System Heal[th](#page-36-2) [30](#page-29-3) System Level [37](#page-36-2)

### **T**

Take Picture [30](#page-29-2) Technicians [35](#page-34-4) Tele p h o t [o](#page-32-2) [33](#page-32-2) Telestrate Arrow [30](#page-29-2) Telestrate Circle [30](#page-29-2) Telestrate Rectangle [30](#page-29-2) Telestration Colors [30](#page-29-2) Thermal Mode [35](#page-34-4) Thumb[na](#page-8-3)il Image [35](#page-34-6) Thumbs [9](#page-8-3) Tim[e](#page-12-1) [13](#page-12-1) To [34](#page-33-1) Toggle M i [c](#page-29-2) [30](#page-29-2) To g gle Tele p h o t [o](#page-29-2) [30](#page-29-2) Toggle Telephoto On/Off [33](#page-32-2) Toggle Torc[h](#page-29-2) [30](#page-29-2) Touchpa[d](#page-38-1)/Trackpad [39](#page-38-1)

T r a n sla t e [f](#page-29-2) r o [m](#page-33-1) [34](#page-33-1) T r a n sla t o r [30,](#page-29-2) [34](#page-33-1) Tri-band Stra[p](#page-9-2) [10](#page-9-2) T r i a n gle [9](#page-8-3) Two Participants [33](#page-32-3) **U** Undo Telestration [30](#page-29-2) Uni[t](#page-12-1) of Illuminatio[n](#page-32-2) [33](#page-32-2) URL [13](#page-12-1) Usability [39](#page-38-1) USB [20](#page-19-1) USB cabl[e](#page-36-2) [37](#page-36-2) USB Cable [11](#page-10-5) USB-[C](#page-10-6) [11](#page-10-6) User Credentials [37](#page-36-2) Username [28](#page-27-3) **V** Vide[o](#page-34-6) [35](#page-34-6) Video Resolution [39](#page-38-1) View Finder [33](#page-32-2) Voice Comman d s [5,](#page-4-1) [32,](#page-31-1) [39](#page-38-1) **W**Web Browser [12,](#page-11-1) [13](#page-12-1) W e i g [h](#page-15-1) [t](#page-38-1) [39](#page-38-1) Wide [16,](#page-15-1) [18](#page-17-1) WiFi-Direct [35](#page-34-5) Windows [35](#page-34-4) Windows PC [11](#page-10-4) Wireless Network [13](#page-12-1) Wireless Network Setup [12](#page-11-1) Wireless Updat[e](#page-15-1) [16](#page-15-1) WIRELESS UPDATE [19](#page-18-1)

### **Z**

Z-shape [9](#page-8-4) Zone [1](#page-38-1) [39](#page-38-1) Zoo[m](#page-32-2) [33](#page-32-2) Zoom Controls [35](#page-34-4) Zoom Level [1](#page-29-2) [30](#page-29-2) Zoom Level [2](#page-29-2) [30](#page-29-2) Zoom Level [3](#page-29-2) [30](#page-29-2)